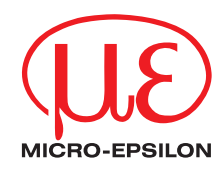

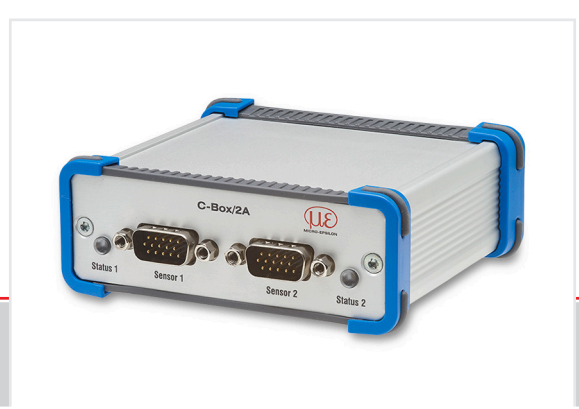

Operating Instructions **C-Box/2A**

Controller for ILD 1420, ILD 1750, ILD 1900, ILD 2300 and confocalDT IFC2422 series

MICRO-EPSILON **MESSTECHNIK** GmbH & Co. KG Koenigbacher Str. 15

94496 Ortenburg / Germany

Tel. +49 (0) 8542 / 168-0 Fax  $+49(0)$  8542 / 168-90 info@micro-epsilon.com www.micro-epsilon.com

# **Contents**

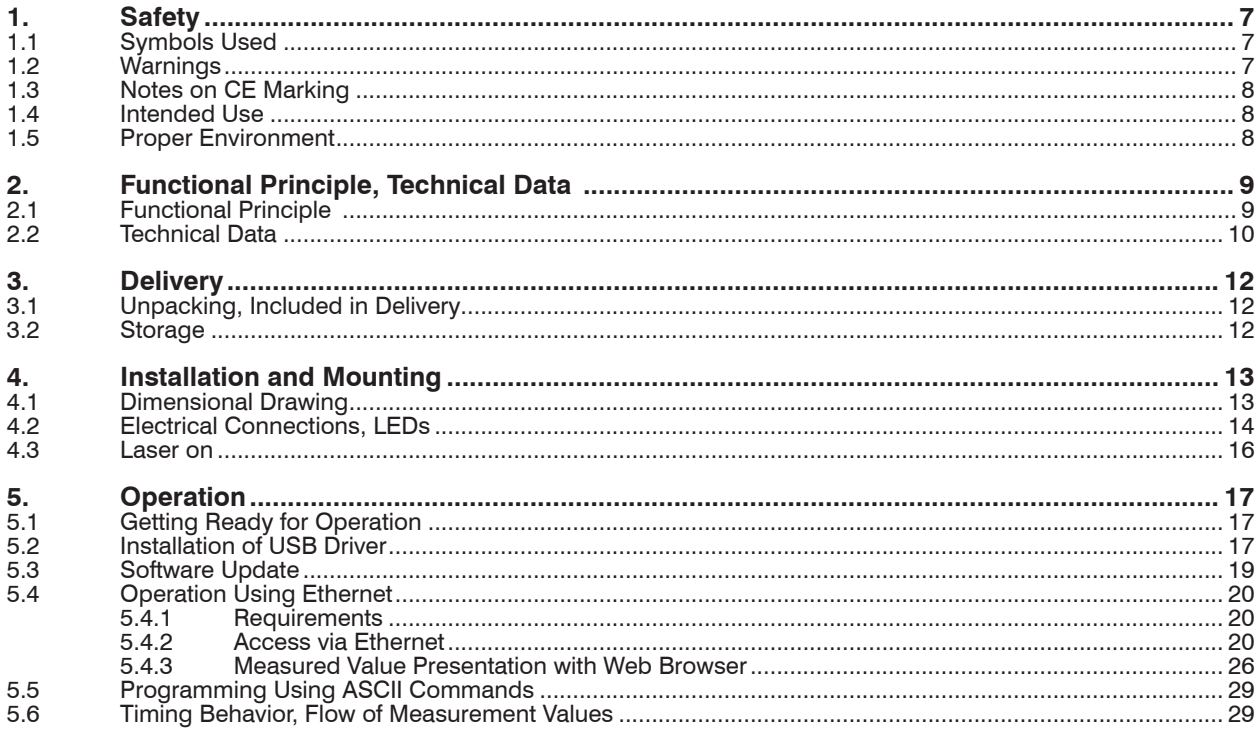

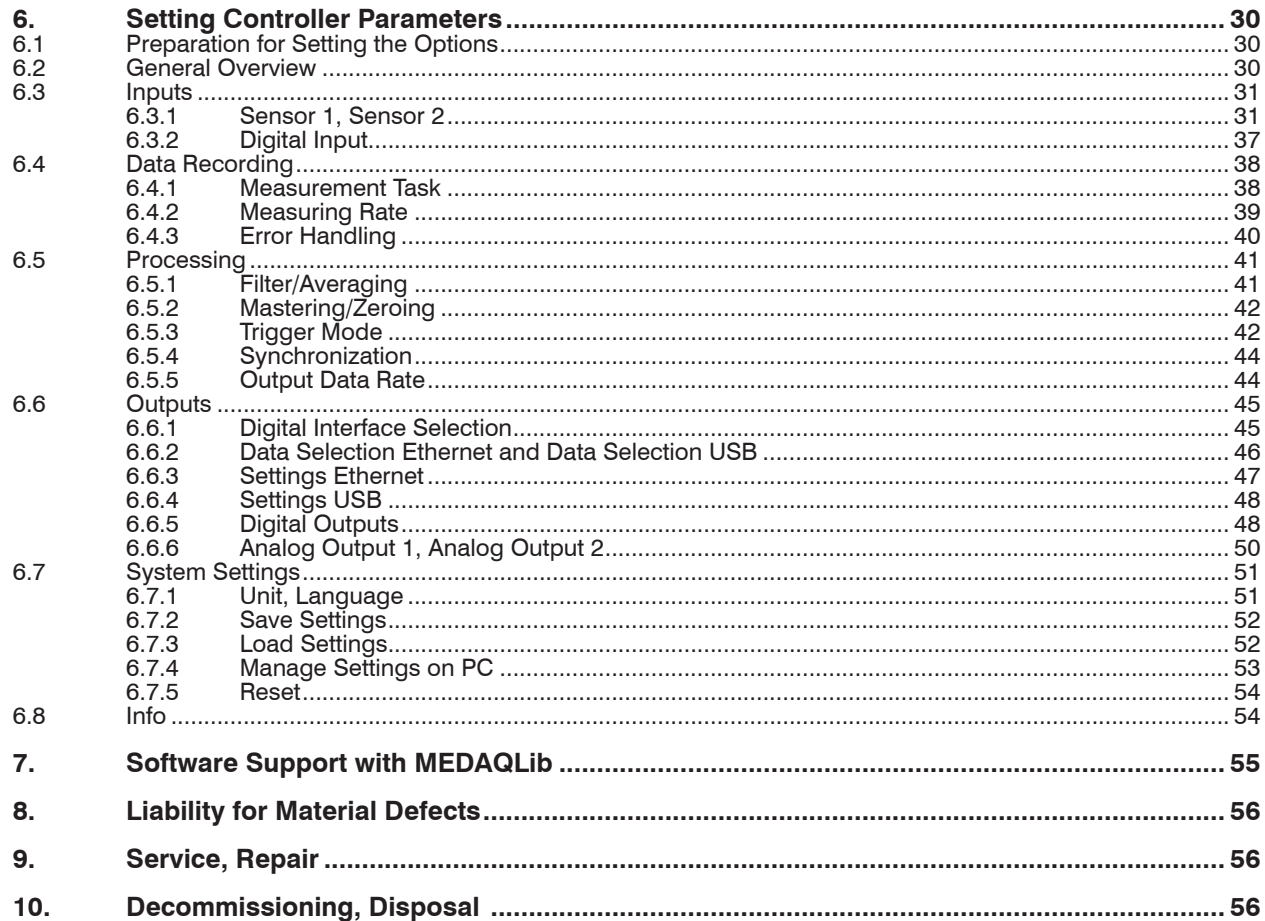

## **Appendix**

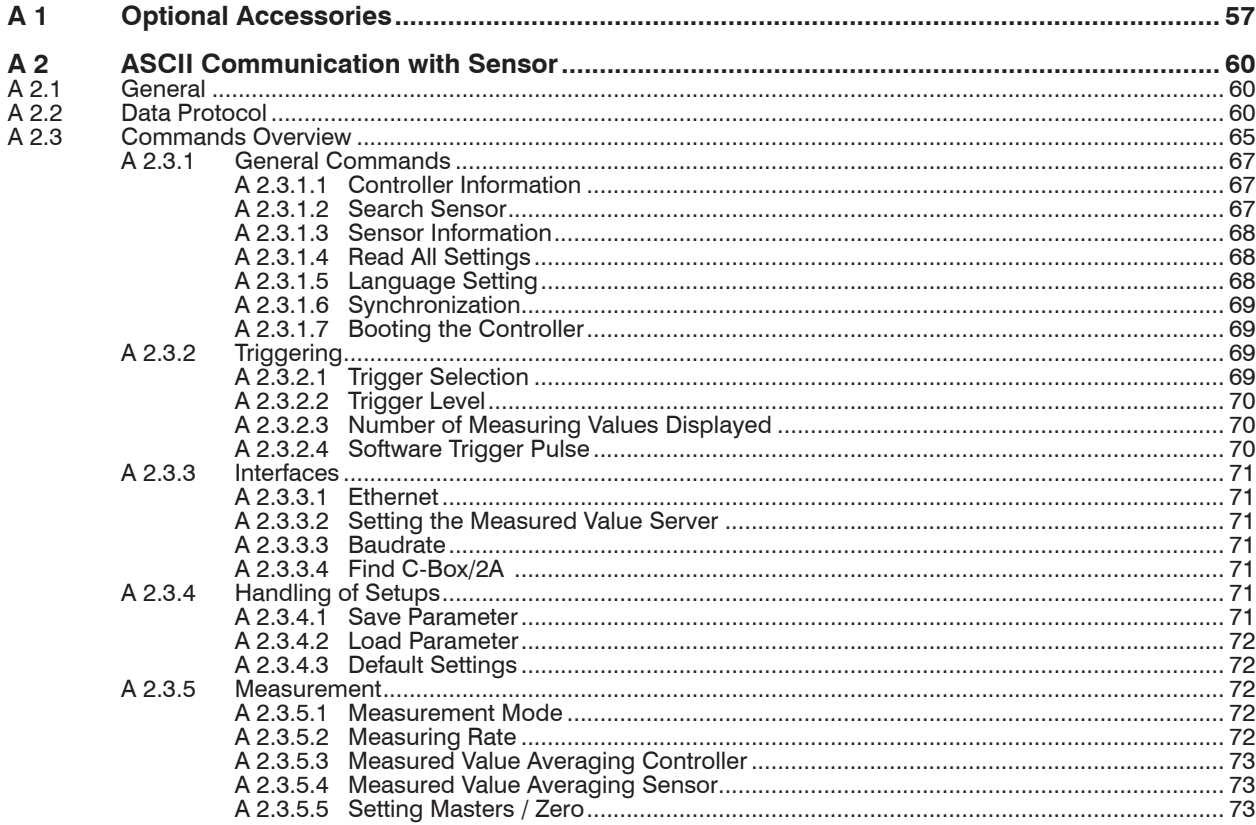

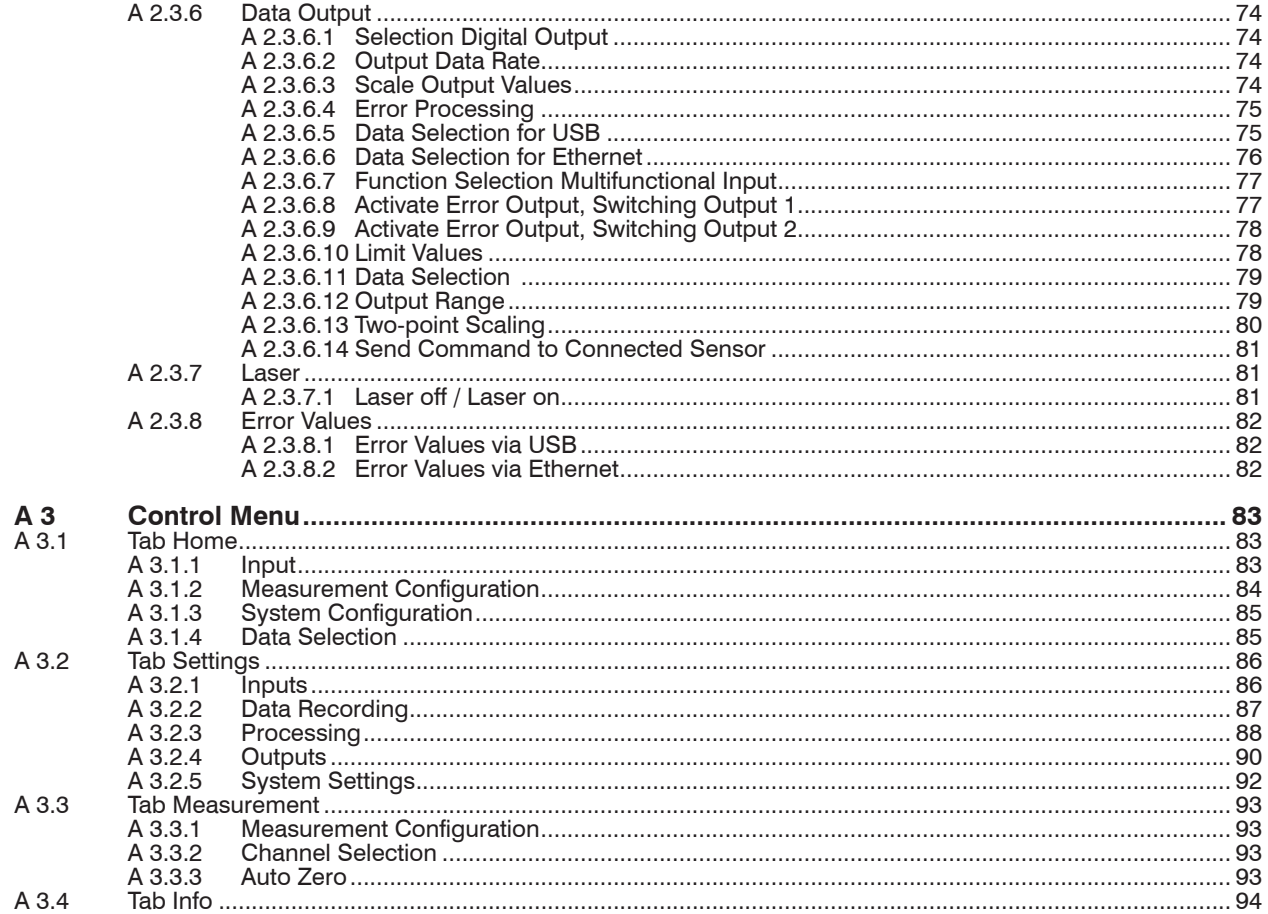

## <span id="page-6-0"></span>**1. Safety**

System operation assumes knowledge of the operating instructions.

### **1.1 Symbols Used**

The following symbols are used in these operating instructions:

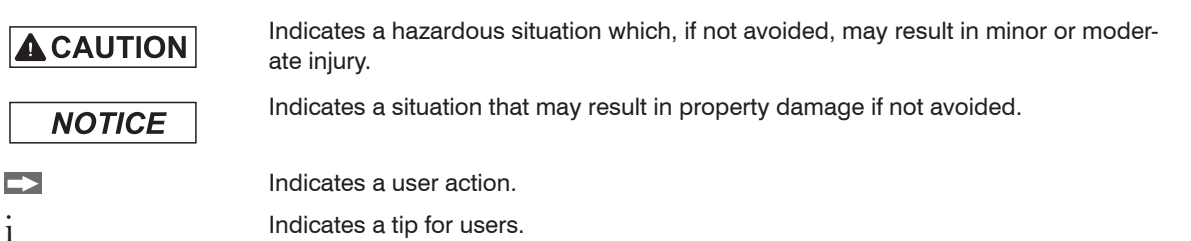

## **1.2 Warnings**

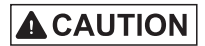

Connect the power supply and the display/output device according to the safety regulations for electrical equipment.

- > Risk of injury
- > Damage to or destruction of the controller

# **NOTICE**

- The supply voltage must not exceed the specified limits.
- > Damage to or destruction of the controller

Avoid shocks and impacts to the controller.

> Damage to or destruction of the controller

### <span id="page-7-0"></span>**1.3 Notes on CE Marking**

The following apply to the C-Box/2A:

- EU Directive 2014/30/EU
- EU Directive 2011/65/EU

Products which carry the CE mark satisfy the requirements of the EU directives cited and the relevant applicable harmonized European standards (EN). The controller is designed for use in industrial environments.

The EU Declaration of Conformity and the technical documentation are available to the responsible authorities according to EU Directives.

### **1.4 Intended Use**

- The C-Box/2A is designed for industrial use in automated manufacturing and machine monitoring. It is used for
	- processing 2 digital input signals, e. g. thickness measurement
	- **Filtering of measurements**
- The controller must only be operated within the limits specified in the technical dat[a, see 2.2](#page-9-1).
- The system must be used in such a way that no persons are endangered or machines and other material goods are damaged in the event of malfunction or total failure of the system.
- Take additional precautions for safety and damage prevention in case of safety-related applications.

## **1.5 Proper Environment**

- Protection class: IP40<sup>1</sup>
- Temperature range:
- " Operating:  $+5 ... +50 °C (+41 ... +122 °F)$
- **Storage:** 0 ... +50 °C (+32 ... +122 °F)
- Humidity: 5 95 % (non condensing)
- Ambient pressure: Atmospheric pressure

The protection class is limited to water (no penetrating liquids or similar).

1) Only with sensor cable connected.

## <span id="page-8-0"></span>**2. Functional Principle, Technical Data**

## **2.1 Functional Principle**

The C-Box/2A is used for processing two digital input signals.

Features:

- Processing of 2 input signals
- Programmable via Ethernet (web pages)
- Semi-automatic sensor detection for MICRO-EPSILON sensors with digital output
- Triggering
- Ethernet interface with TCP and UDP protocols
- USB interface
- D/A converter of the digital measurements, output via current and voltage interface

The C-Box/2A is installed in a stable aluminium case.

Two digital sensors of the same series can be directly connected to the C-Box/2A via RS422.

Both sensors are synchronized via the C-Box/2A; the C-Box/2A is the master.

The parameterization of all inputs and outputs on the C-Box/2A is performed via a Web interface.

An internal time base also enables the calculation of measurement results of different measuring frequencies.

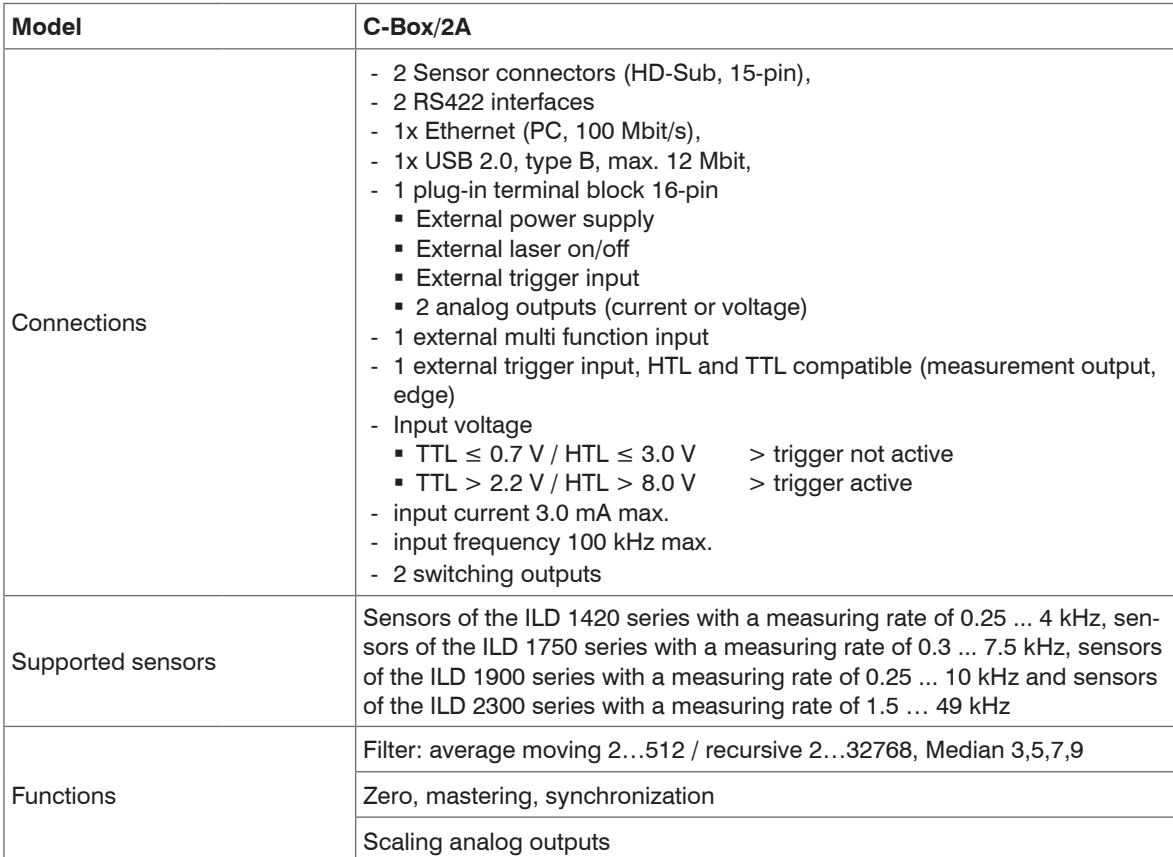

## <span id="page-9-1"></span><span id="page-9-0"></span>**2.2 Technical Data**

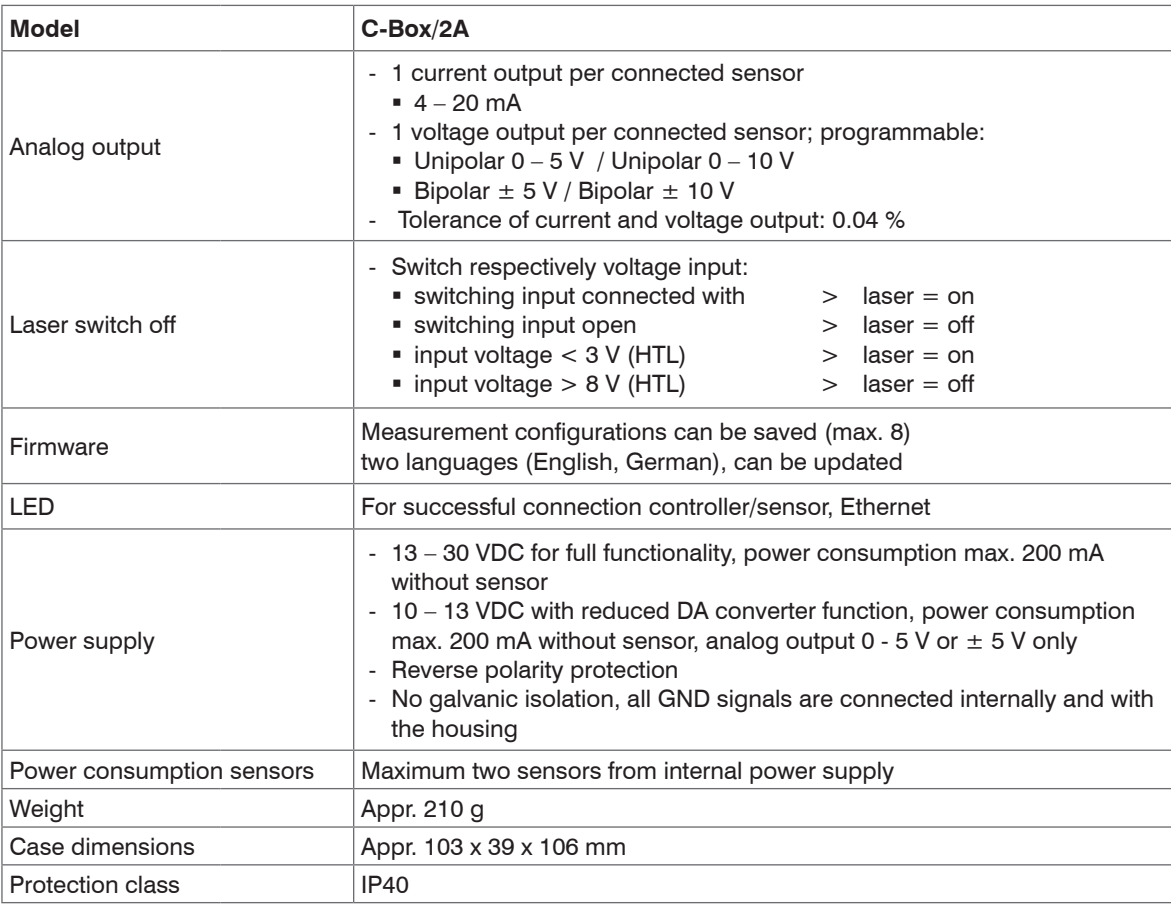

<span id="page-11-0"></span>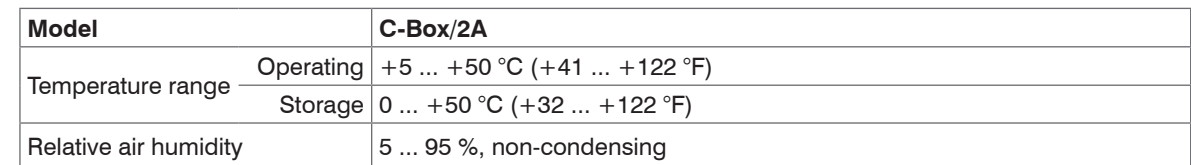

## **3. Delivery**

### **3.1 Unpacking, Included in Delivery**

- 1 C-Box/2A
- 1 Operating instructions
- 1 16-pin. female terminal box (cable clamp) with locking function type Weidmüller B2CF 3.50/16/180 SN BK BX
- $\blacktriangleright$  Carefully remove the components of the measuring system from the packaging end ensure that the goods are forwarded in such a way that no damage can occur.
- $\Box$  Check for completeness and transport damage immediately after unpacking.
- In case of damage or missing parts, please contact the supplier immediately.

### **3.2 Storage**

Temperature range storage:  $0 ... +50$  °C (+41 ... +122 °F) Humidity: 5 - 95 % (non-condensing)

## <span id="page-12-1"></span><span id="page-12-0"></span>**4. Installation and Mounting**

## **4.1 Dimensional Drawing**

- $\sum_{k=1}^{\infty}$  Pay attention to careful handling during
- the installation and operation.

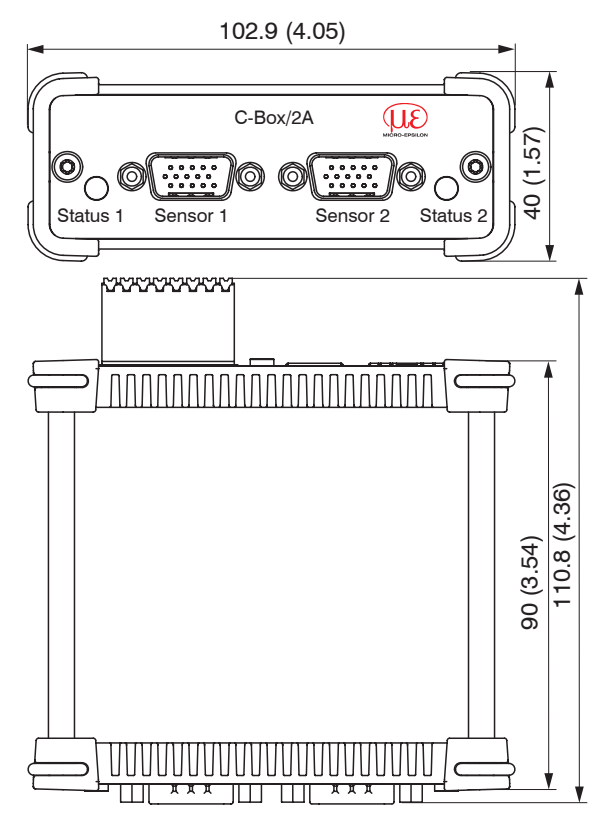

*Fig. 1 Dimensions C-Box/2A, dimensions in mm (inches), not to scale* 

### <span id="page-13-0"></span>**4.2 Electrical Connections, LEDs**

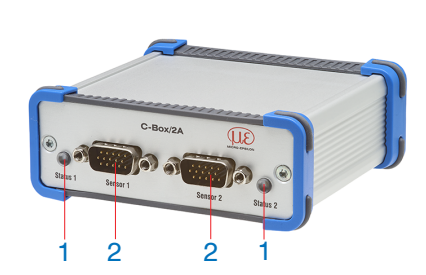

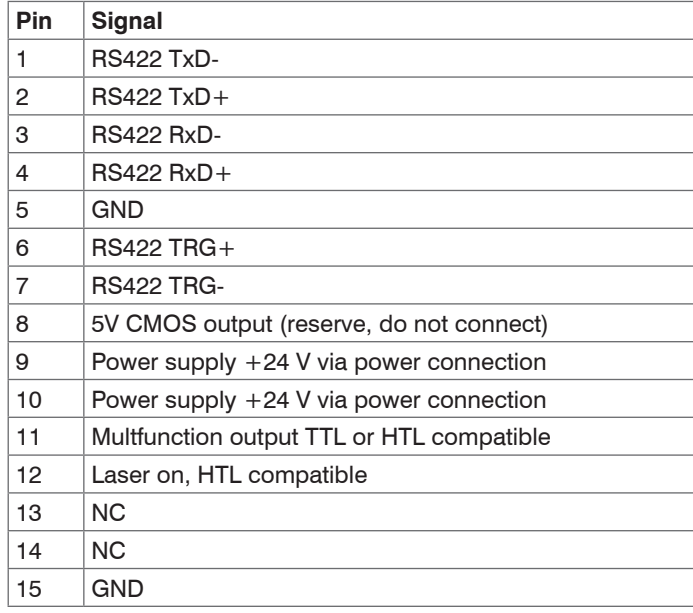

*Fig. 2 Pin assignment sensor connector (2), sensor 1 resp. sensor 2*

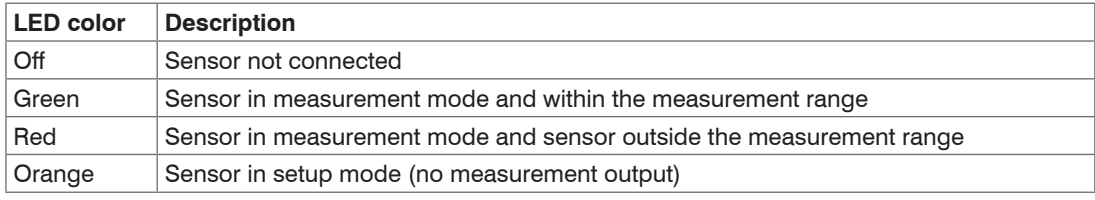

*Fig. 3 Description LED (1) for sensor 1 resp. sensor 2*

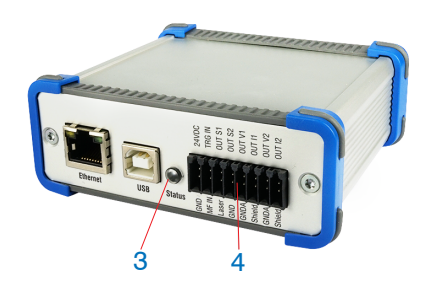

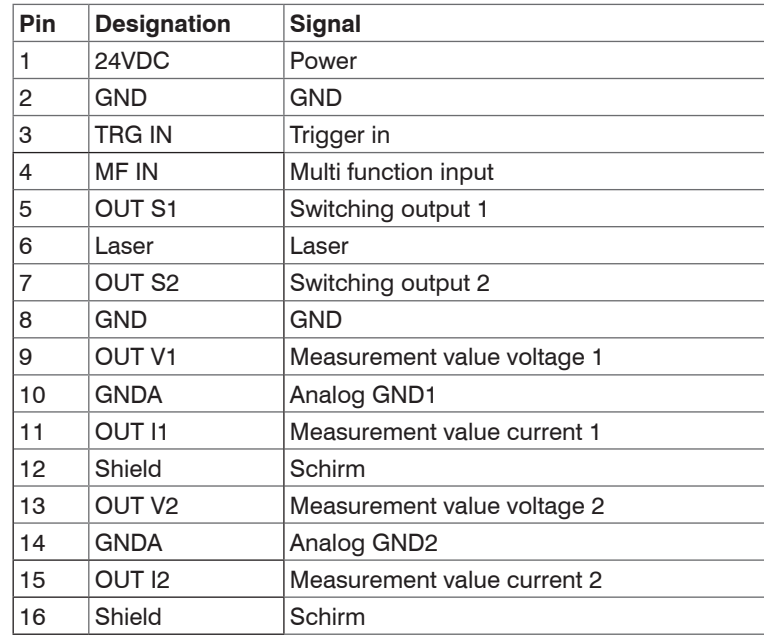

*Fig. 4 Pin assignment 16-pin terminal block (4), type Weidmüller (B2CF)*

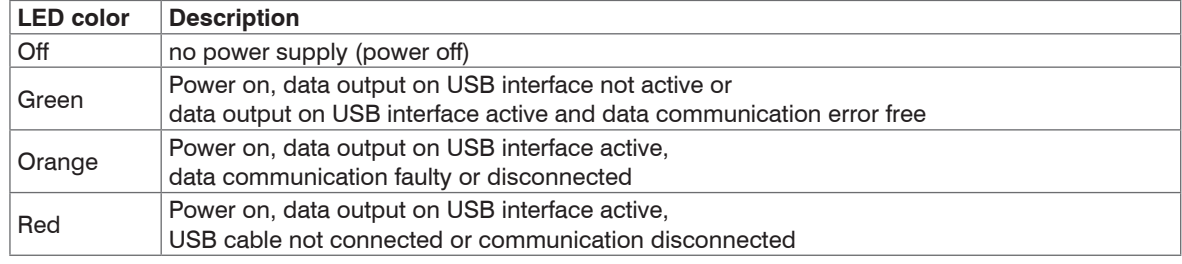

*Fig. 5 LED description for power and USB status (3)*

<span id="page-15-0"></span>**4.3 Laser on**

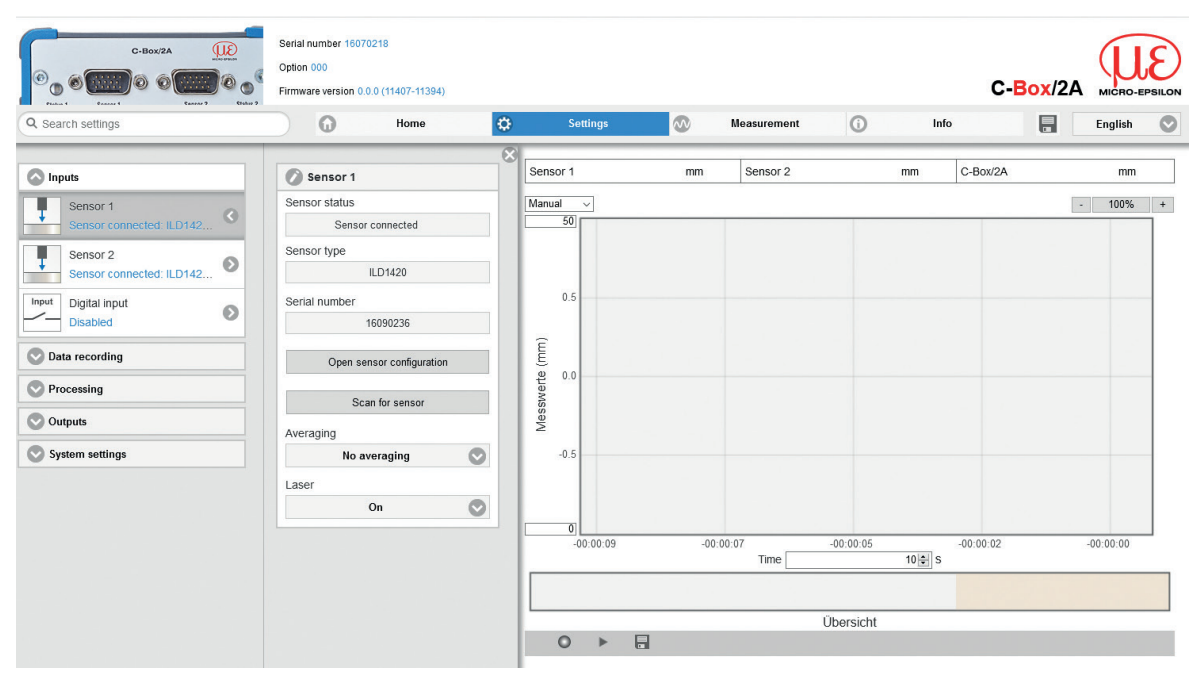

*Fig. 6 View Settings - Inputs - Sensor 1/2 - Laser*

The measuring laser on the sensor is activated via an optocoupler input. This is advantageous if the sensor has to be switched off for maintenance or similar. Switching can be done with a transistor (for example open collector in an optocoupler) or a relay contact. Connect pin 6 Laser with pin 8 GND by a jumper.

The laser is off unless pin 6 is electrically connected to pin 8.

## <span id="page-16-0"></span>**5. Operation**

## **5.1 Getting Ready for Operation**

The C-Box/2A must be installed in accordance with the installation instructions[, see 4](#page-12-1), and connected to an automation unit, e.g. PLC, and the power supply in compliance with the connection instructions.

After switching on the operating voltage, the C-Box/2A performs an initialization sequence and goes into the measurement operating mode afterwards.

The laser operation on optical sensors is only indicated at the sensor by an LED. If no measured values are transmitted, check whether the sensors are switched on and whether a target is in the measuring range of the sensor.

## **5.2 Installation of USB Driver**

You will find the driver C-Box/2A WinUSB under:

[https://www.micro-epsilon.com/fileadmin/download/software/c-box-winusb.zip](https://www.micro-epsilon.com/fileadmin/download/software/c-box-winusb.zip )

- **Connect C-Box/2A to the usb port of your computer.**
- Connect C-Box/2A to power supply.
- **EX** Open Windows system control.
- Go to device manager.

You will see a device with a question mark (unknown device).

 $\blacktriangleright$  Right mouse click on it.

A menu opens.

- Select Properties.
- Select Drivers
- Select Update driver.

 $\Box$  Browse to the directory with the downloaded Win usb drivers.

- $\Box$  Click on ok.
- $\Box$  Wait until installation will finish.

If the installation is done properly, you will find C-Box/2A in the device manage[r, see Fig. 7.](#page-17-0)

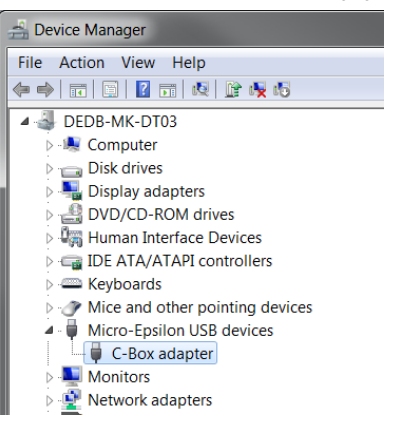

<span id="page-17-0"></span>*Fig. 7 View Device Manager after installing the USB driver*

### <span id="page-18-0"></span>**5.3 Software Update**

- $\int$  The software can only be updated via USB.
- Download the USB driver from the homepage, see 5.2 and unpack it.
- Start the installation program.
- Search for the C-Box.
- **Choose the update file.**
- $\blacktriangleright$  Start the installation.

**EX** Wait until the installation is complete.

|                                                 | Sensor / Controller                                                                                                    |                                                               |  |      |
|-------------------------------------------------|----------------------------------------------------------------------------------------------------|---------------------------------------------------------------|--|------|
| Type:                                           | $C$ -Box                                                                                                    |                                                               |  | Scan |
| Selected:                                       | C-Box #0 (S/N 16070002)                                                                                                |                                                               |  |      |
| <b>Firmware</b><br>version:                     | Article number:<br>Serial number:<br>Firmware version:<br>Software version:<br>Webpage version: 7921                   | 2420074<br>16070002<br>$\overline{2}$<br>0.0.23               |  |      |
| Firmware file                                   |                                                                                                    |                                                               |  |      |
| Name:                                           |                                                                                                    | C:\Users\11000237\Desktop\C-Box 3 29\C-Box 2A V0003-0029-100. |  |      |
| Firmware<br>version:                            | Date of creation:<br>Article number:<br>Serial number:<br>FPGA version:<br>Software version:<br>Webpage version: 10021 | 2018-09-18<br>2420074<br><any c-box=""><br/>3<br/>29</any>    |  |      |
| Log messages                                    |                                                                                                    |                                                               |  |      |
| Current sensor version:<br>Uodate file version: |                                                                                                    | FW: 2: SW: 23: WP: 7921<br>FW: 3: SW: 29: WP: 10021           |  | ۸    |
|                                                 |                                                                                                    |                                                               |  |      |

*Fig. 8 View MICRO-Epsilon Update Sensor*

## <span id="page-19-0"></span>**5.4 Operation Using Ethernet**

Dynamic web pages are generated in the C-Box/2A which contain the current settings of the C-Box/2A and the peripherals. The operation is only possible while there is an Ethernet connection to the C-Box/2A.

#### **5.4.1 Requirements**

You need a web browser (e.g. Mozilla Firefox or Internet Explorer) on a PC with a network connection. Decide about connecting the C-Box/2A to a network or directly to a PC.

The C-Box/2A is delivered as standard with a fixed IP address. If you do not require a static IP address, you can enable DHCP (Dynamic Host Configuration Protocol) as automatic IP address allocation. The controller will be assigned an IP address by the DHCP server, see 5.4.2.

If you have set your browser so that it accesses internet through a proxy server, please add the IP address of the controller to the IP addresses that should not be routed through the proxy server in the settings of the browser.

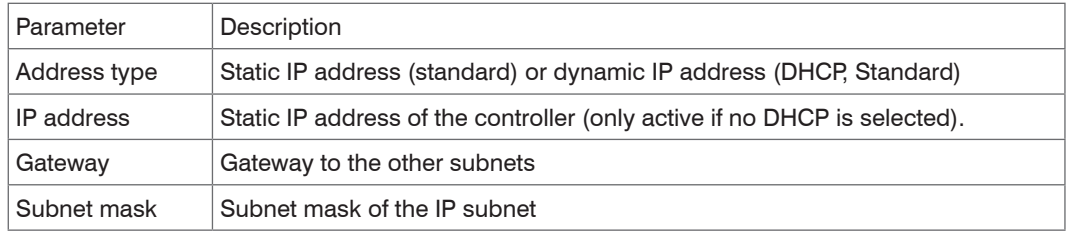

*Fig. 9 Basic Ethernet settings*

#### **5.4.2 Access via Ethernet**

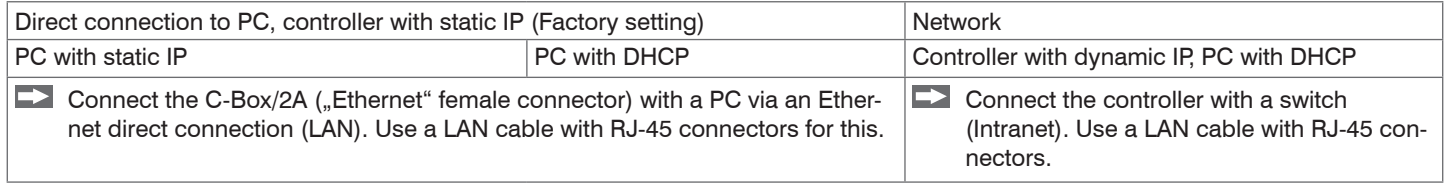

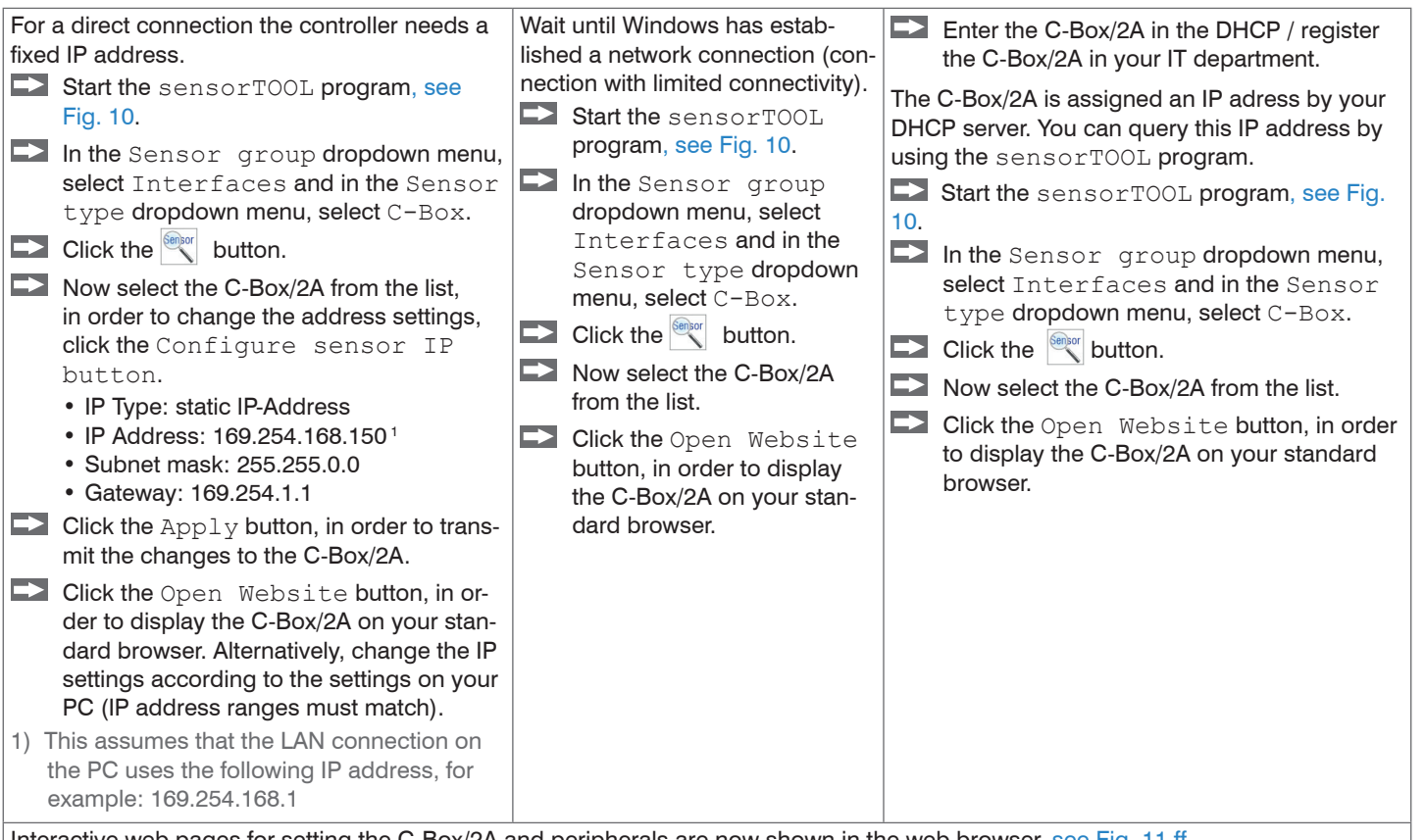

Interactive web pages for setting the C-Box/2A and peripherals are now shown in the web browse[r, see Fig. 11](#page-22-0) ff.

Parallel operation with web browser and ASCII commands is possible; the last setting applies. Do not forget to save.

Operation

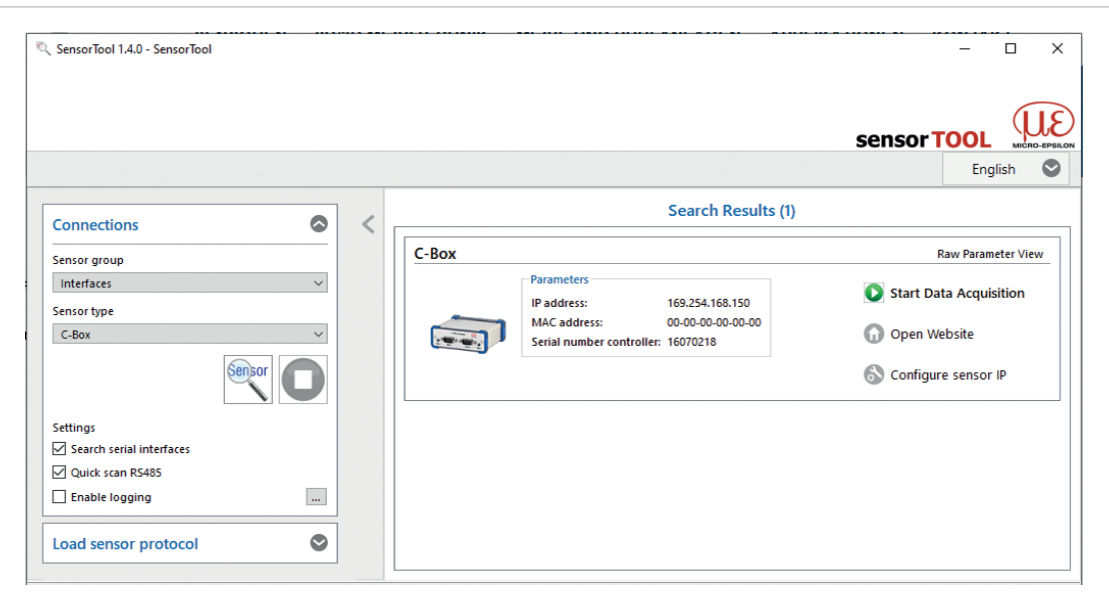

*Fig. 10 sensorTOOL auxiliary program for sensor search*

The sensorTOOL x.x.x program is available online at [https://www.micro-epsilon.com/fileadmin/down](https://www.micro-epsilon.com/fileadmin/download/software/C-Box-2A-fw-update.zip)[load/software/C-Box-2A-fw-update.zip](https://www.micro-epsilon.com/fileadmin/download/software/C-Box-2A-fw-update.zip). The sensorTOOL  $x.x.x$  program searches the available interfaces for connected controllers.

Operation

Serial number 16070218  $0.88824$  $Q$ ءَ آ  $O(1)$ ma of jo.  $C$ -Box(2A) Cleanupor uncolor & & & C11467, 11304  $\frac{1}{2}$  $\Omega$ E.  $Fnalkh$   $\qquad$ Q Search Settings  $\sqrt{2}$ **Info** Sensor 1 14.777930 mm Sensor 2  $\sim$ C-Box/2A 14.777220 mm Automatic ...  $\sim$  100% + ×. Sensor 1 Connect<sup>o</sup> Sensor connected: ILD142  $\widehat{E}$ Measurement task Eo.  $\frac{3}{6}$ serrament value concor t **Marterina/Zernina** š Trigger mode No triggering  $00.00.05$  $00:00:08$  $00.00 - 1$  $00.00 - 10$  $000014$  $10|\phi|$  s Time page. Overview  $\Box$  $\circ$  $\mathbf{r}$ namical Data selection Ethernet ≡ Sensor 1: Measurement val. Data selection USB Ë. Sensor 1: Measurement val **address** 11407-11394: 2019-11-15 08:47:34 +0100 (Fr. 15 Nov 201)

You can access features in the upper navigation bar (Settings, Measurement and Info).

The appearance of the web pages can change depending on the functions and the sensors connected. Each page contains descriptions of the parameters and thus tips to configure the web

<span id="page-22-0"></span>*Fig. 11 First interactive web page after calling the IP* 

All settings in the web page are applied immediately in the C-Box/2A after clicking the button Submit.

The controller is active and supplies measurement values. The currently running measurement can be controlled using the function buttons in the diagram control section.

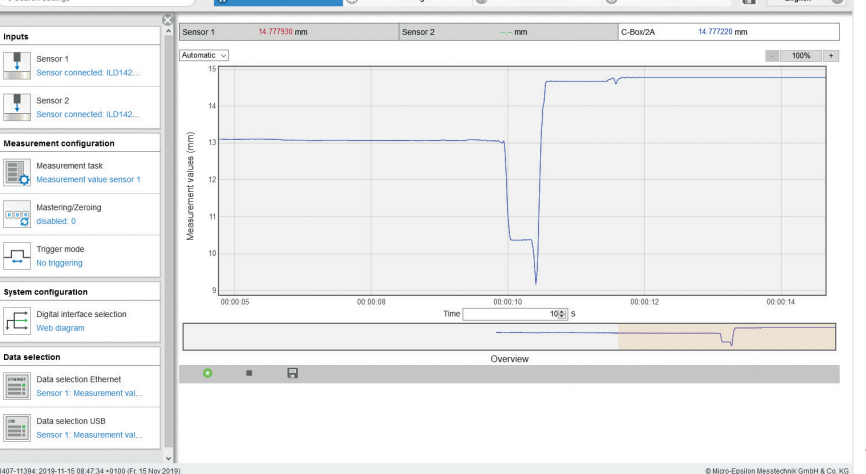

The Home menu provides you with an overall view of inputs set or connected sensors, the measuring configuration set, system configuration and data selection, see also operating men[u, see A 3.](#page-82-1)

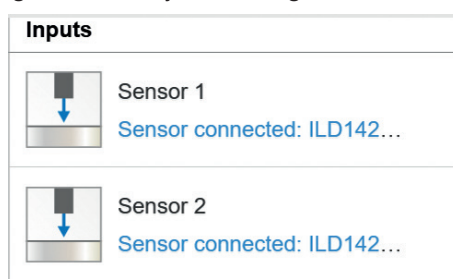

#### **Inputs menu**

The inputs section shows in blue text the current settings for connected sensors, see 6.3.1.

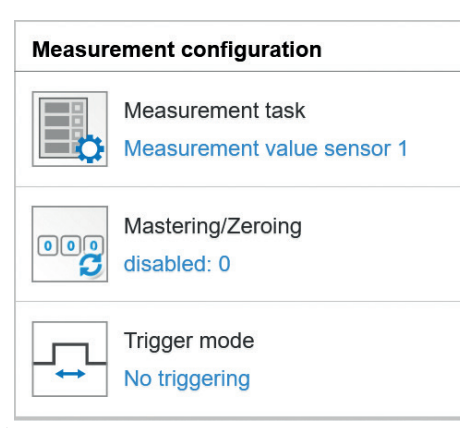

### **Measurement configuration menu**

The measurement configuration section shows in blue text the current measurement task, see 6.4.1 and additional processing configurations, such as mastering/zeroing and trigger mode.

#### **System configuration**

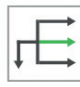

Digital interface selection Web diagram

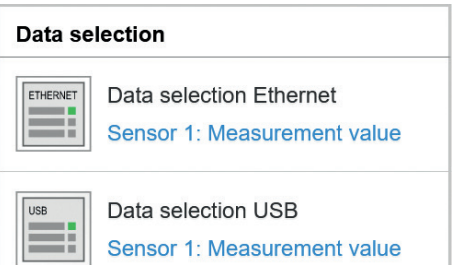

#### **System configuration menu**

The system configuration section shows in blue text the currently selected digital interfac[e, see 6.6.1.](#page-44-1)

#### **Data selection menu**

The data selection section shows in blue text the currently selected data for the Ethernet and USB interfaces[, see 6.6.2](#page-45-1); that data are required for further processing.

#### <span id="page-25-0"></span>**5.4.3 Measured Value Presentation with Web Browser**

Start the display of measurement values by using the Measurement tab.

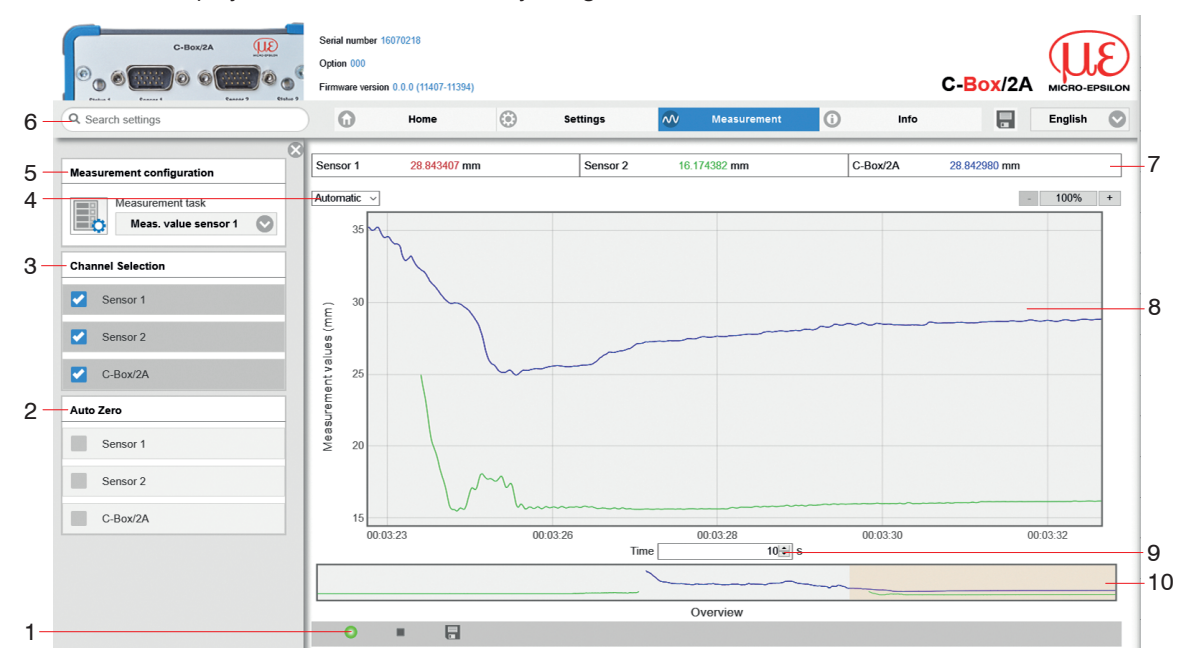

*Fig. 12 Presentation of the measurement and calculation results*

- *1* Function buttons in the diagram control section:
	- Clicking the button starts the measurement.
	- The icon means: Measurement is running.
	- Clicking the button interrupts recording and pauses the diagram; data selction and zoom function ш are still possible.

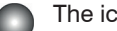

The icon means: Measurement is stopped.

- Clicking the button opens the Windows selection dialog for file name and storage location, which 厚 allows you to save the last 10,000 or 50,000 values in a CSV file (separated by semicolons).
- 2 The check boxes in the Auto Zero window/selection set the selected channel to zero only in the diagram. This setting does not affect the C-Box/2A or connected sensors.
- *3* The check boxes in the Channel Selection window/selection allow you to specify the channels that you would like displayed in the diagram.
- *4* To scale the measurement values axis (Y axis) in the graphic, Automatic (= auto scaling) or Manu $a \cdot l$  (= manually set) are available.
- *5* In the Measurement task drop-down menu of the Measurement configuration window/ selection. you can specify the measurement task you would like to select, see 6.4.1.
- *6* The search function permits time-saving access to functions and parameters.
- *7* The text boxes above the graphic display the current values for distance, exposure time, current measuring rate, display rate and time stamp.
- *8* Mouse over function. When stopped and the mouse is moved across the graphic, points on the curve are marked with a circle symbol and the associated values are displayed in the text boxes above the graphic. Peak intensity is also updated.
- *9* Scaling of the X axis can be defined by using an input field below the time axis.
- *10* Scaling of the X axis: When a measurement is running, the entire signal can be enlarged (zoomed) using the left slider. If the diagram is stopped, the right slider can be used, as well.

The zoom window can also be dragged with the mouse from the center of the zoom window (crossed arrows).

By letting the diagram display run in a separate tab or browser window, you avoid having to restart the display every time.

 $\blacktriangleright$  Click the Start button to begin displaying measurement results.

 $\Box$  Click the Stop button to stop displaying measurement results.

 $\blacktriangleright$  Click Save button to save the previously accumulated measurement and calculation results in a CSV compatible file inclusive timing information.

The measurement values are saved after the measurement is stopped. The measured values are stored with a dot as decimal mark if the language is set to English, otherwise a comma is used.

Only a limited number of measured values can be stored (about 50,000).

The oldest values will be overwritten when more values are captured.

Each curve can be deactivated and activated using the associated checkbox (checkmark). In addition, the horizontal scrolling (slider) is possible in the diagram.

In the Measurement task drop-down menu of the Measurement configuration window/selection, you can specify the measurement task you would like to select.

The check boxes in the Channel Selection window/selection allow you to specify the channels that you would like displayed in the diagram.

The check boxes in the Auto Zero window/selection set the selected channel to zero only in the diagram. This setting does not affect the C-Box/2A or connected sensors.

The y-axis can be scaled manually or by using the Autoscale function.

### <span id="page-28-0"></span>**5.5 Programming Using ASCII Commands**

As an additional feature, you can program the controller via an ASCII interface, physically an RS422. For this purpose, the controller must be connected to a PC/PLC and an RS422 serial interface using a suitable interface converte[r, see A 1.](#page-56-1)

Observe the correct RS422 basic setting in the programs used.

After the connection has been established, you can transmit commands listed in the Appendix[, see A 2,](#page-59-1) to the controller using a terminal program.

### **5.6 Timing Behavior, Flow of Measurement Values**

Without triggering, the controller requires 5 cycles to process the C-Box values:

The cycle time depends on the C-Box setting and values range from 0.4 to 80 kHz.

## <span id="page-29-0"></span>**6. Setting Controller Parameters**

## **6.1 Preparation for Setting the Options**

You can program the C-Box/2A in various ways:

- in a web browser using the sensorTOOL program and the web interface.
- with an ASCII command set and terminal program using RS422.
- $\cdot$  If you do not permanently save the programming in the sensor, the settings are lost when the sensor is
- turned off.

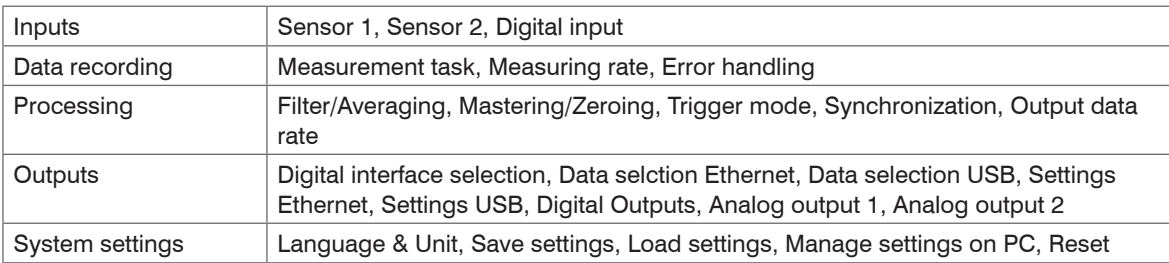

#### **6.2 General Overview**

## <span id="page-30-0"></span>**6.3 Inputs**

On the Settings tab, switch to the Inputs menu.

#### **6.3.1 Sensor 1, Sensor 2**

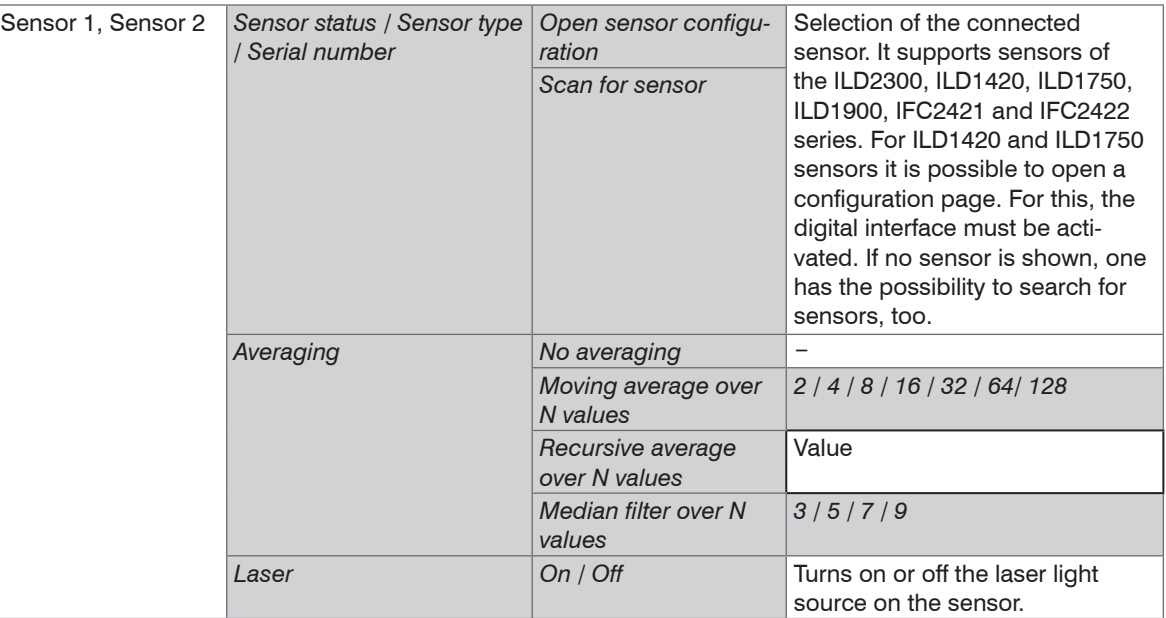

Fields with a gray background require a selection.

> Fields with dark border require the specification of a value.

Value

C-Box/2A

#### **Filter / averaging in the sensor or controller**

Several filter types are available for the measured values. Filtering prevents the noise of the signal and ensures better resolutio[n, see 6.5.1.](#page-40-1)

#### **Moving average**

The arithmetic mean value  $M_{\text{el}}$  is generated and output via the selectable filter width N of consecutive measured values.

| N                               | MV = measured value,          |
|---------------------------------|-------------------------------|
| $N = \frac{1}{2}$               | $N = \frac{1}{2}$             |
| $M_{\text{gl}} = \frac{k-1}{N}$ | $M_{\text{gl}} = \frac{1}{2}$ |

Each new measured value is added, and the first (oldest) value is removed from the averaging (from the window). This produces short response times for measurement jumps.

*Example*:  $N = 4$ 

$$
\begin{array}{ll}\n\text{1.0, 1,2,2,1,3} & \dots & 1, 2,2,1,3,4 \\
\downarrow & \downarrow & \\
\frac{2,2,1,3}{4} & = M_{\text{mov}}(n) & \\
\end{array}
$$
\n1, 2,2,1,3,4

\n1, 2,2,1,3,4

\n1, 2,2,1,3,4

\n1, 2,2,1,3,4

\n1, 2,2,1,3,4

\n1, 2, 2, 1, 3, 4

\n2, 1, 3, 4

\n2, 1, 3, 4

\n3, 4

\n4

Moving average in the controller C-Box/2A allows only potentials of 2 for N. The highest averaging value is 512.

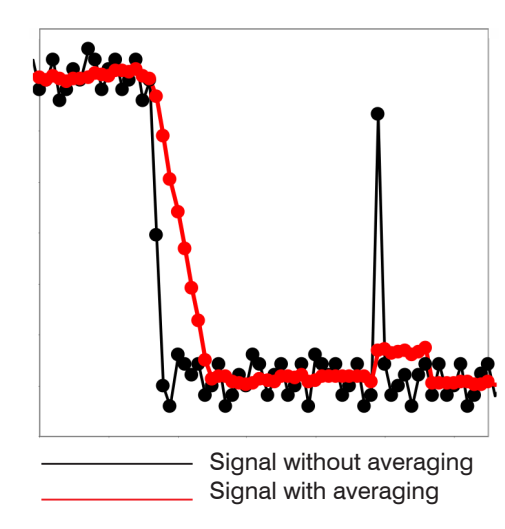

*Fig. 13 Moving average, N = 8*

Application tips

- Smooths measured values
- The effect can be finely controlled in comparison with the recursive averaging.
- With uniform noise of the measured values
- without spikes
- At a slightly rough surface, in which the roughness should be eliminated.
- Also suitable for measured value jumps at relatively low settling time

#### **Recursive average**

Each new metric MW is weighted to the (n-1) value of the previous average.

Formula:

$$
M_{\text{rec}}(n) = \frac{MV_{(n)} + (N-1) \times M_{\text{rec}(n-1)}}{N}
$$
  
N = average  
n = meas  
M<sub>res</sub> = av

 $MV = measured value$ . aging value,  $N = 1 ... 32768$ surement index erage value or output value

Each new measurement value MV(n) is added, as a weighted value, to the (n-1)-fold of the previous averaging value.

Recursive averaging allows for very strong smoothing of the measurements, however it requires long response times for measurement jumps. The recursive average value shows low-pass behavior.

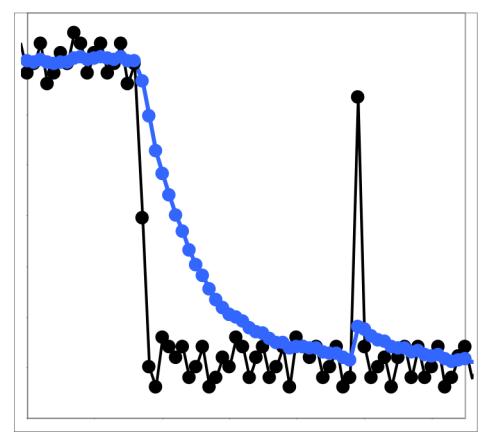

Signal without averaging Signal with averaging

*Fig. 14 Recursive average, N = 8*

Application tips

- Permits a high degree of smoothing of the measurement values. However, it requires extremely long transient recovery times for measured value jumps (low-pass behavior)
- Permits a high degree of smoothing for noise without strong spikes
- For static measurements, to smooth signal noise
- For dynamic measurements on rough surfaces, to eliminate the roughness, e. g. roughness of paper
- For the elimination of structures, e. g. parts with uniform grooves, knurled rotary parts or roughly milled parts
- Unsuitable for highly dynamic measurements

#### **Median**

The median of the pre-set filter width N ( $N = 3, 5, 7, 9$ ) of the measurement values is calculated. For this purpose, the incoming measurement values are re-sorted after each measurement. The median value is then output as the median. If an even value is selected for filter width N, the two median measurement values are added and divided by two.

*Example*: Median of five measurement values

... 0 1 2 4 5 1 3 
$$
\rightarrow
$$
 Sorted measurement values: 1 2 3 4 5 Median <sub>(n)</sub> = 3  
... 1 2 4 5 1 3 5  $\rightarrow$  Sorted measurement values: 1 3 4 5 5 Median <sub>(n+1)</sub> = 4

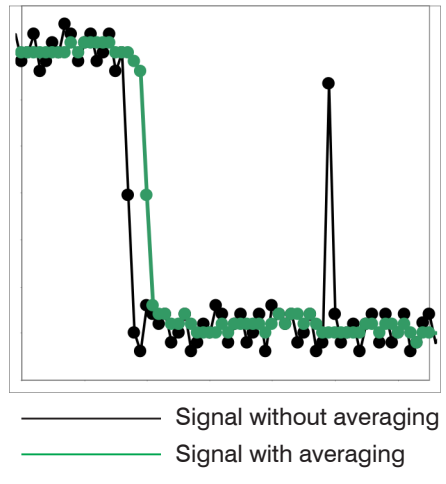

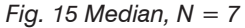

Application tips

- The measurement value curve is not smoothed to a great extent, used to eliminate spikes
- Suppresses individual interference pulses
- In short, strong signal peaks (spikes)
- Also suitable for edge jumps (only minor influence)
- For rough, dusty or dirty environment, to eliminate dirt or roughness
- Further averaging can be used after the median filter

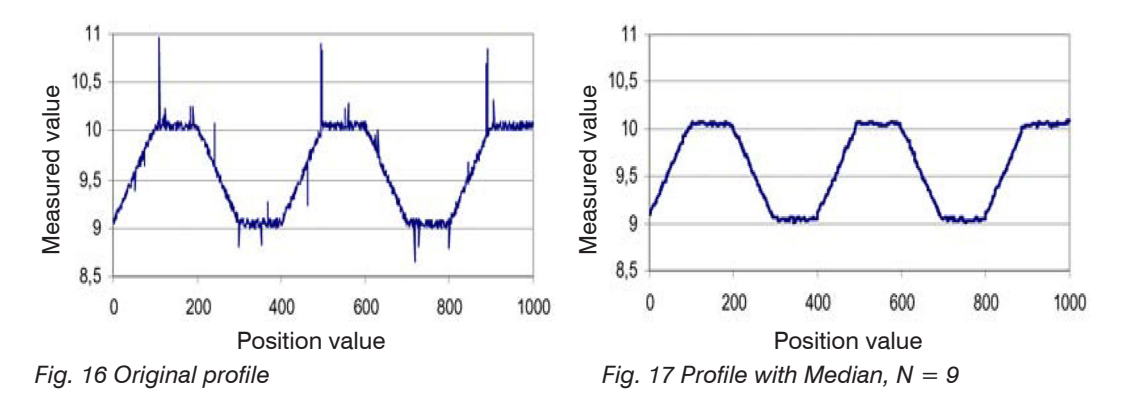
# **6.3.2 Digital Input**

Selecting the function of the multifunction input:

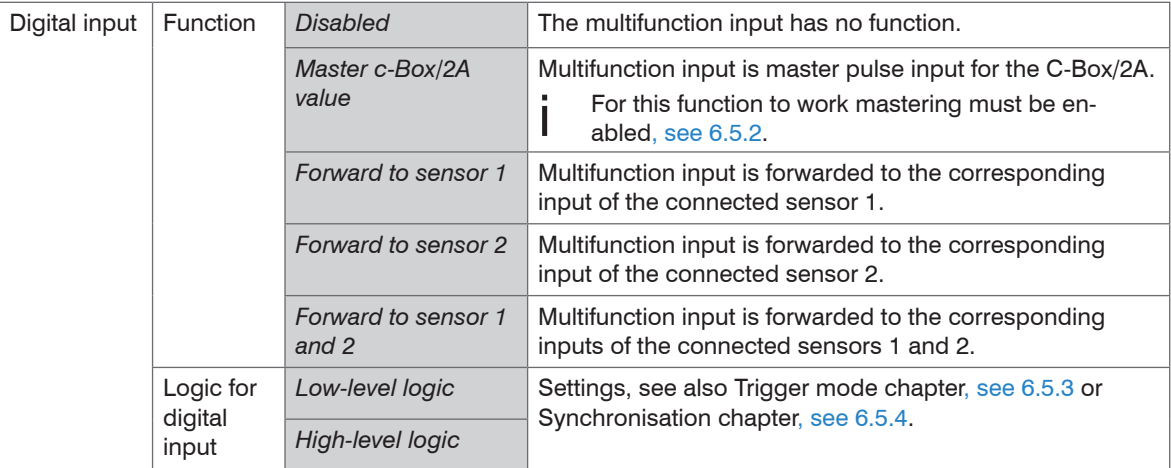

Fields with a gray background require a selection.

Fields with dark

Value

border require the specification of a value.

# **6.4 Data Recording**

 $\Box$  On the Settings tab, switch to the Data recording menu.

## **6.4.1 Measurement Task**

Specifies which value (possibly mastered or averaged before) will be output as C-Box/2A measurement value:

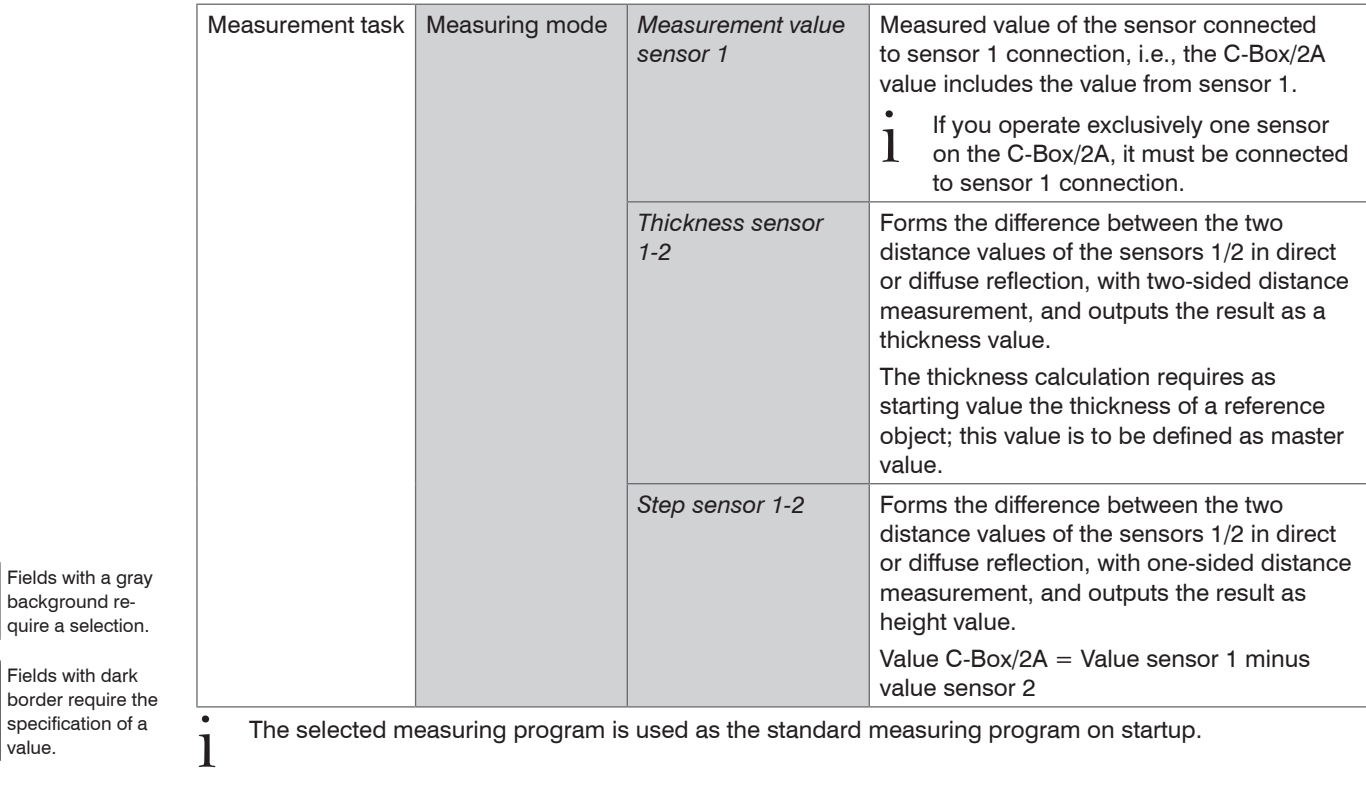

C-Box/2A

value.

Value

Fields with a

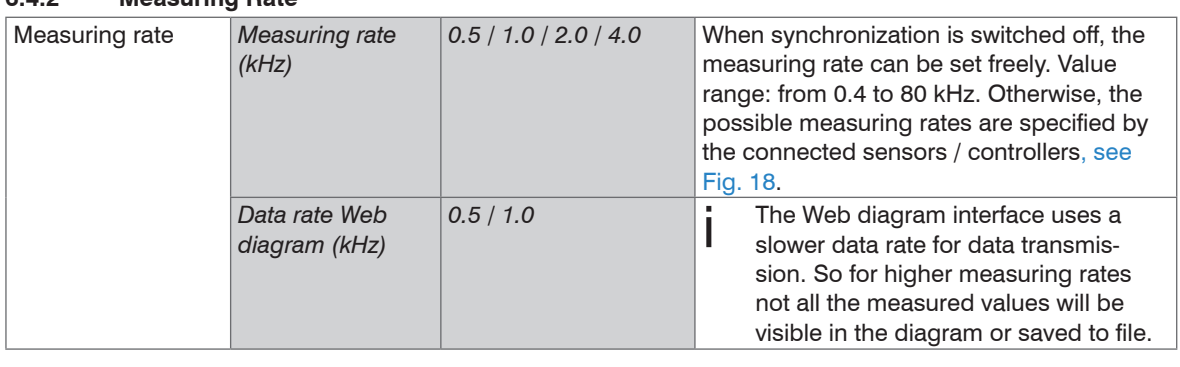

### **6.4.2 Measuring Rate**

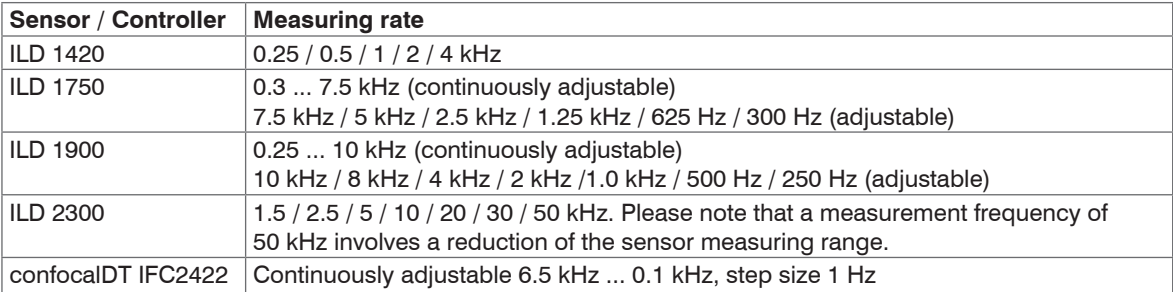

<span id="page-38-0"></span>*Fig. 18 Preset measuring rates*

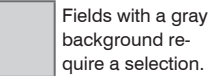

background require a selection.

Value Fields with dark border require the specification of a value.

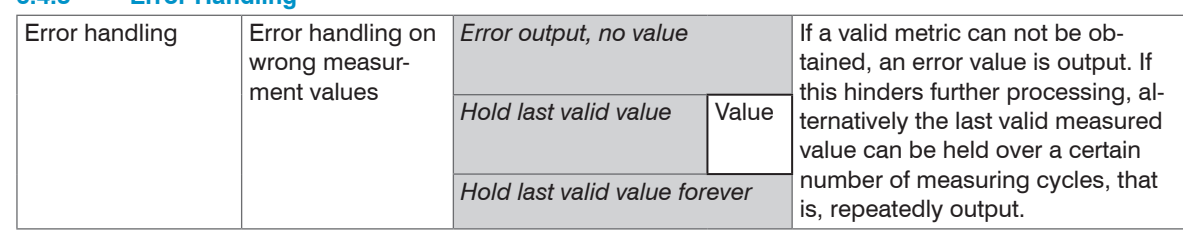

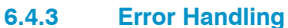

Fields with a gray background require a selection.

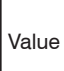

Fields with dark border require the specification of a value.

# **6.5 Processing**

 $\Box$  On the Settings tab, switch to the Data recording menu.

# **6.5.1 Filter/Averaging**

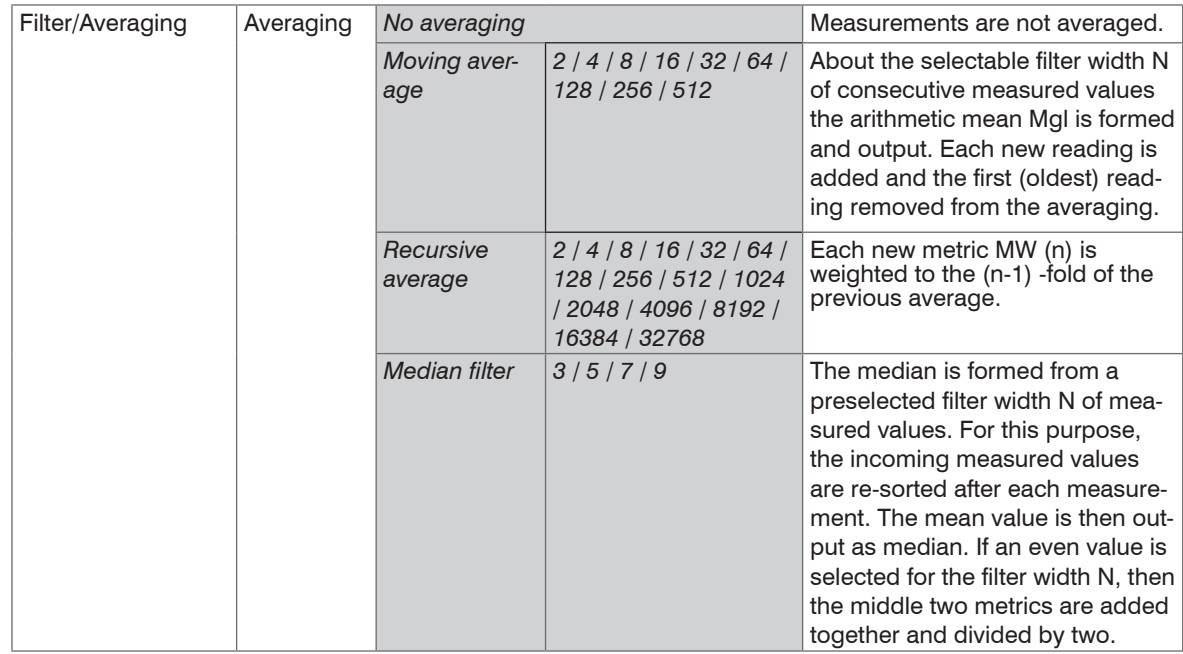

These settings are for the C-Box/2A only. They do not affect the connected sensors.

Fields with a gray background require a selection.

i

Value

Fields with dark border require the specification of a value.

There are several filter types available for the measured values. Filtering reduces the noise of the measurement signal and thus ensures better resolution. The filter width is used to set the number of measured values that the filter affects.

You will find further information respectively adjustment possibilities in the Chap. Sensor 1, Sensor 2, see 6.3.1.

### <span id="page-41-0"></span>**6.5.2 Mastering/Zeroing**

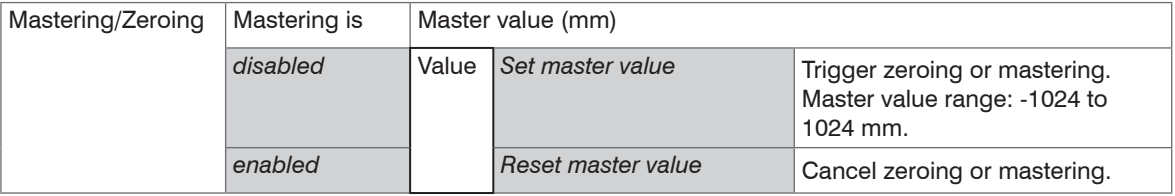

### <span id="page-41-1"></span>**6.5.3 Trigger Mode**

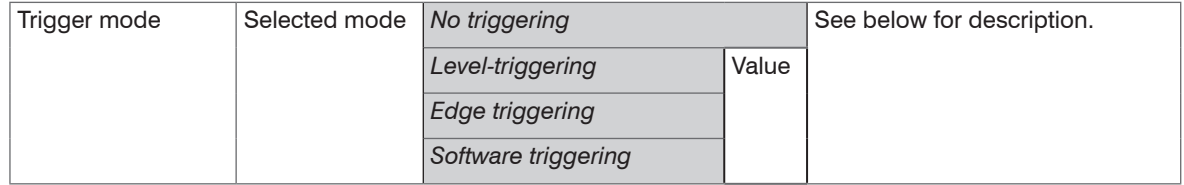

### **Level triggerung**

A continuous output of the measured value is made as long as the selected level is present. After that the data output stops. The trigger is adjustable to high level / low level.

Fields with a gray background require a selection.

# **Edge triggering**

After the trigger event, the sensor outputs the previously set number of measured values or starts a continuous measurement output. It is possible to trigger on the rising edge / falling edge.

Value Fields with dark border require the specification of a value.

# **Software triggering**

A measured value output is started as soon as a software command is triggered. The trigger time is defined inaccurate. After the trigger event, the sensor outputs the previously set number of readings or starts a continuous readout.

### **Active logic level**

Logic Level Sets, at which threshold the trigger switches:

### **Low-level logic (LLL)**

≤ 0.7 V: Low level

≥ 2.2 V: High level

### **High-level logic (HLL**)

≤ 3.0 V: Low level

≥ 8.0 V: High level

### **Number of readings**

1...16382: Number of readings to be output after a trigger event

16383: Start of an infinite readout after a trigger event

0: Stop the trigger and ending the infinite measurement output

- For all measurement tasks, it must be remembered that the combination of level / edge triggering and<br>external synchronization is not is possible
- external synchronization is not is possible.

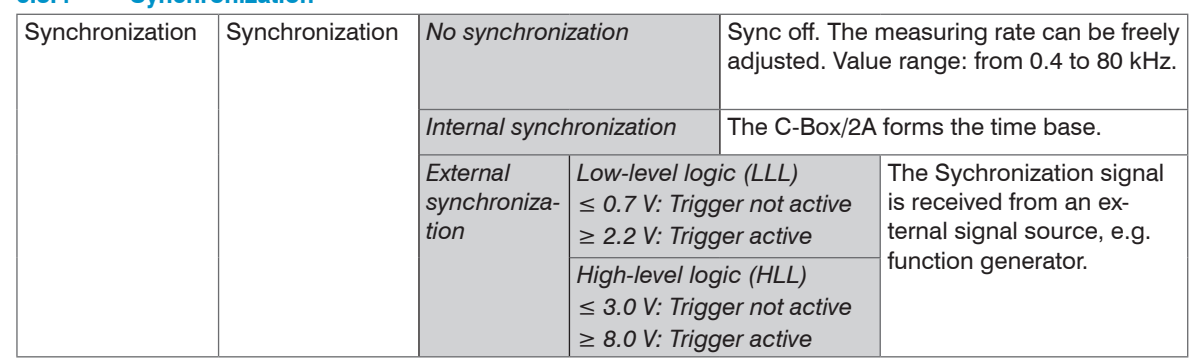

**6.5.4 Synchronization**

External synchronization is not possible when edge or level triggering is active.

All sensors can be synchronised from the C-Box/2A. A synchronization between them of sensors of the same type is then no longer necessary. Sensors with different measuring ranges from the same series can be synchronized.

The C-Box/2A operates as Master; the sensors operate as Slave. The small time offset of the measured value between individual sensors no longer applies. The controller only reacts to the edge of a synchronization signal.

### **6.5.5 Output Data Rate**

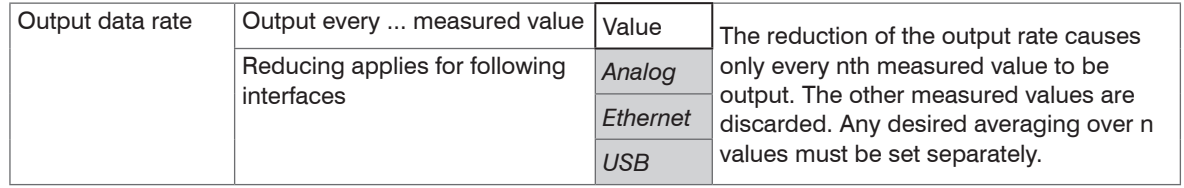

Fields with a gray background require a selection.

Fields with dark border require the

Value

specification of a value.

# **6.6 Outputs**

 $\Box$  On the Settings tab, switch to the Outputs menu.

#### **6.6.1 Digital Interface Selection**

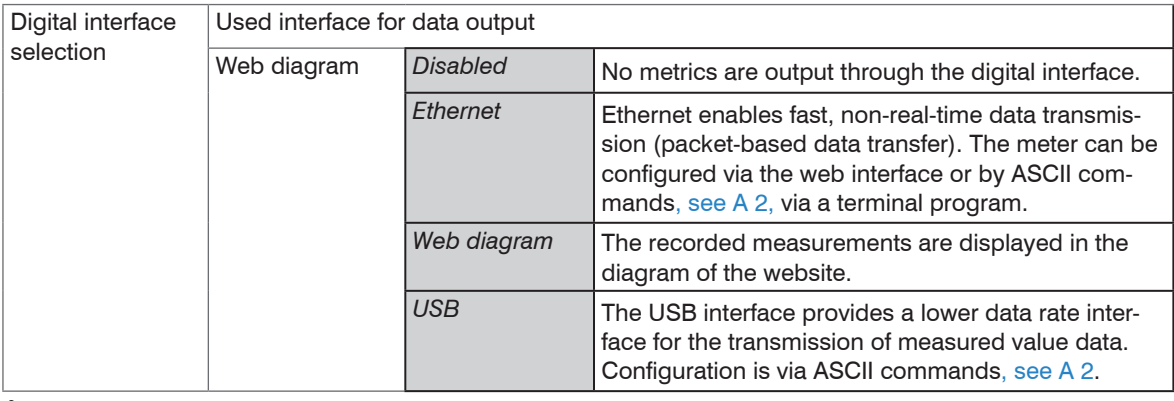

For a measured value output with subsequent analysis without immediate process control, the Ethernet<br>interface is recommended. If real-time measurement value output is required for process control, the interface is recommended. If real-time measurement value output is required for process control, the analog interfaces should be used.

Fields with a gray background require a selection.

> Fields with dark border require the specification of a value.

Value

# **6.6.2 Data Selection Ethernet and Data Selection USB**

Here you can select the data to be transmitted via the digital interfaces.

 $\Box$  Use the check box to activate the data to be transmitted.

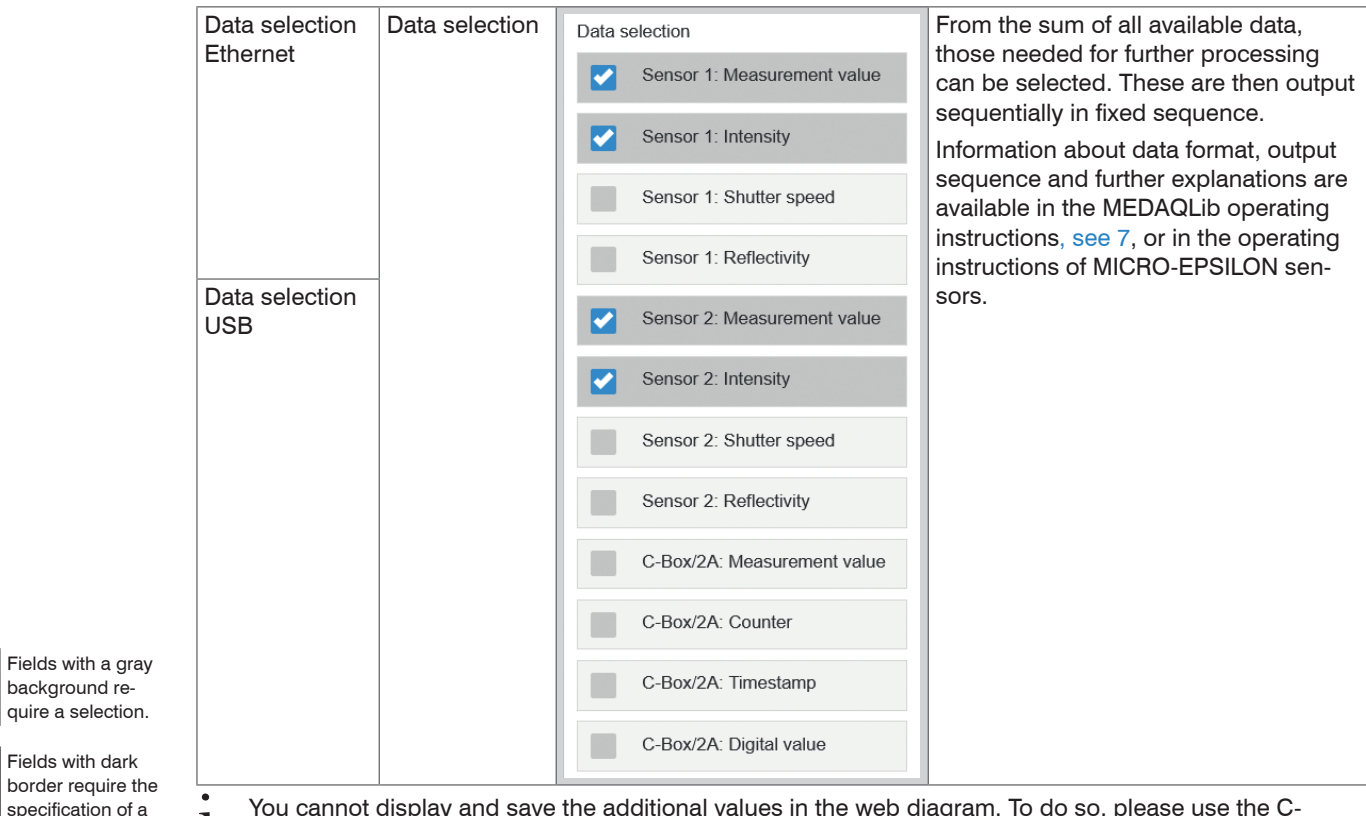

You cannot display and save the additional values in the web diagram. To do so, please use the C-<br>Box/2A tool. The C-Box/2A tool is available on the MICRO-EPSILON website at https://www.micro-epsi-<br>lon.de/accessories/C-Box

value.

Value

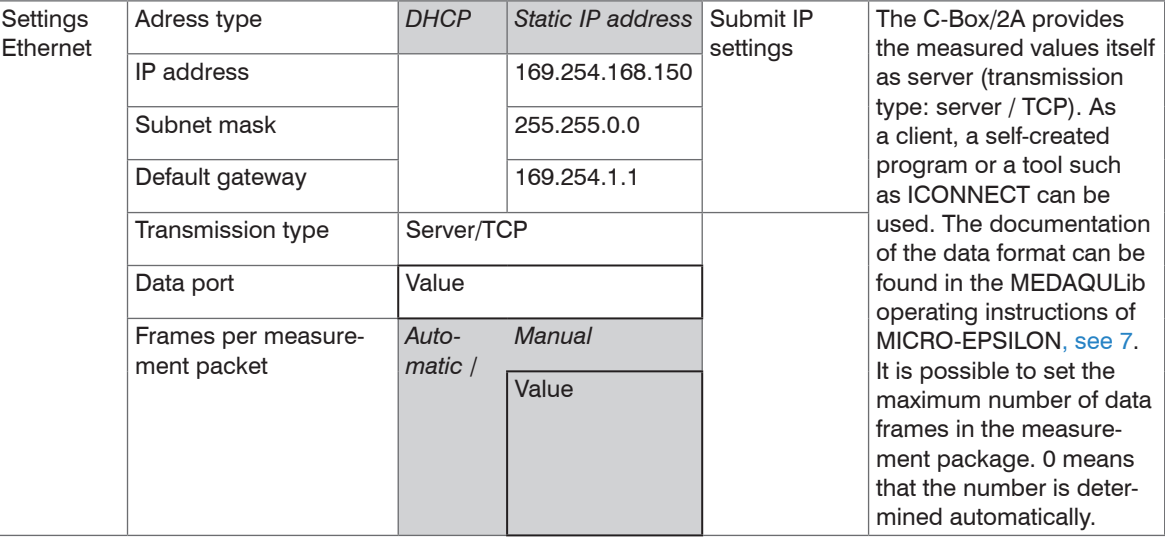

# **6.6.3 Settings Ethernet**

Fields with a gray background require a selection.

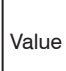

Fields with dark border require the specification of a value.

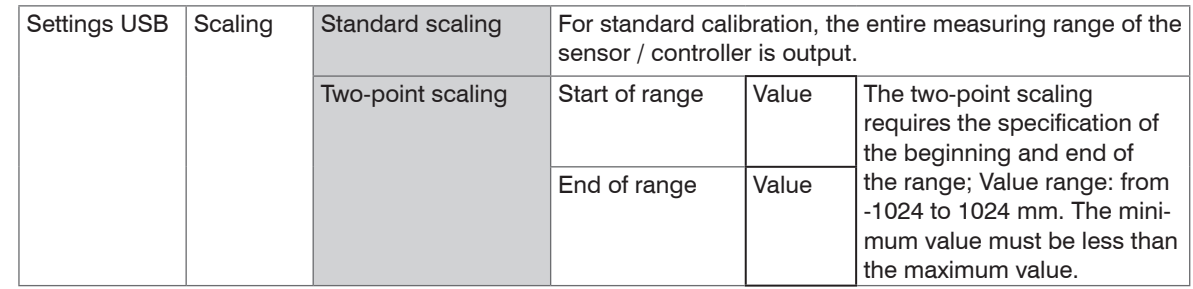

# **6.6.4 Settings USB**

# **6.6.5 Digital Outputs**

Selecting the function of the fault outputs

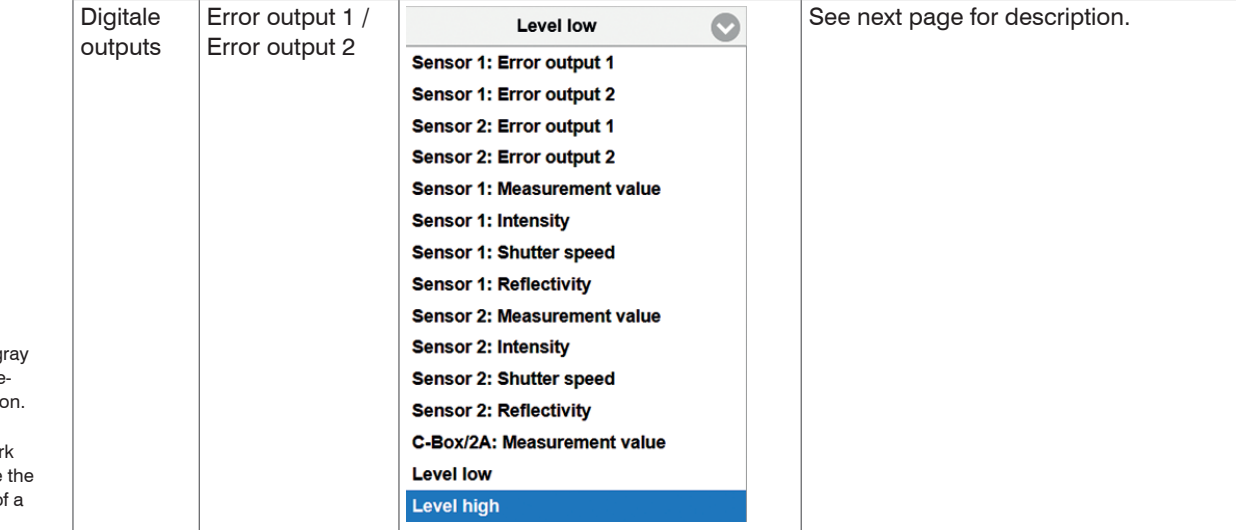

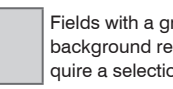

Value  $\overline{\phantom{a}}$  Fields with dar border require specification of value.

### **Sensor x: Error output y**

The value of the selected fault output of the selected sensor is output.

#### **Sensor x: Measurement value**

Returns the result of the range check for the metric of the selected sensor. The valid range is determined by the Upper and Lower threshold input fields in mm.

### **Sensor x: Intensity**

Returns the result of the range check for the intensity value of the selected sensor. The valid range is determined by the Upper or Lower threshold input fields in %.

### **Sensor x: Shutter time**

Returns the result of the range check for the exposure time of the selected sensor. The valid range is determined by the Upper or Lower threshold input fields in  $\mu$ s.

### **Sensor x: Reflectivity 1**

Returns the result of the range check for the reflectivity value of the selected sensor. The valid range is determined by the Upper or Lower threshold input fields.

### **C-Box/2A: Measurement value**

Returns the result of the range check for the C-Box/2A reading. The valid range is determined by the Upper or Lower threshold input fields in mm.

### **Level low**

The error value is already low.

## **Level high**

At the error output the level is always high.

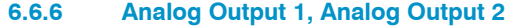

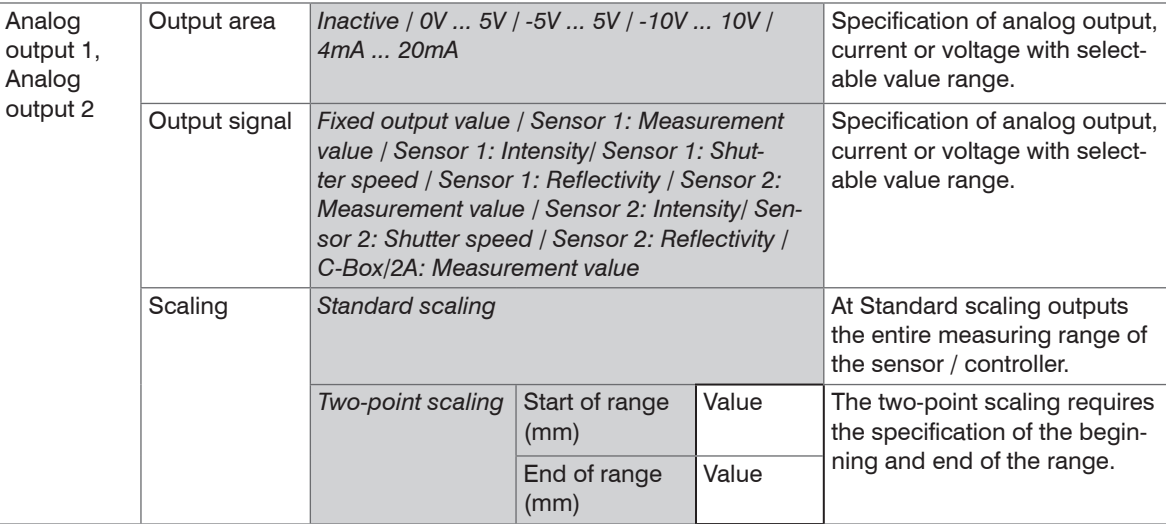

1) Only one measured value can be transmitted.

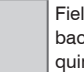

Fields with a gray background require a selection.

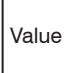

Fields with dark border require the specification of a value.

# **6.7 System Settings**

 $\rightarrow$ On the Settings tab, switch to the System settings menu.

When programming has been completed, store all settings permanently in a set of parameters to ensure that these settings are available when the sensor is switched on the next time.

# **6.7.1 Unit, Language**

The web interface promotes the units millimeter (mm) and inch when displaying measuring results. You can choose German or English in the web interface. You can change the language in the menu bar.

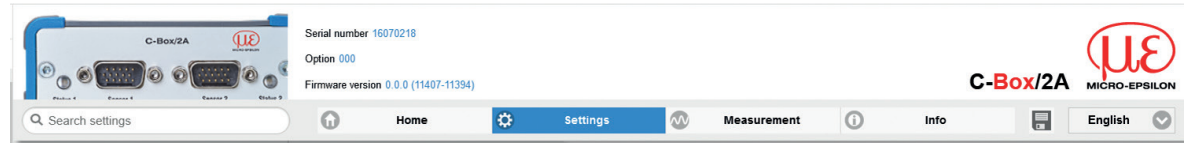

*Fig. 19 Language selection in the menu bar*

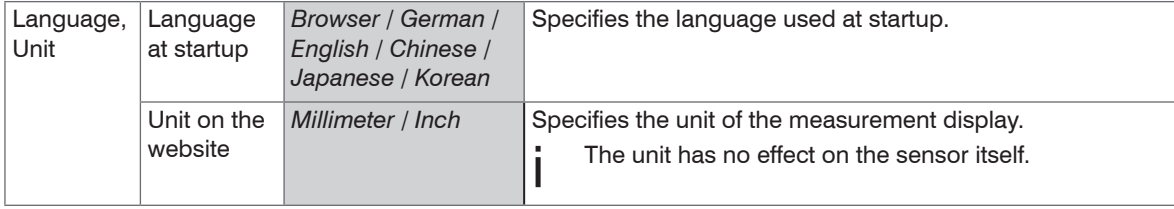

Fields with a gray background require a selection.

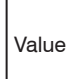

Fields with dark border require the specification of a value.

# <span id="page-51-0"></span>**6.7.2 Save Settings**

All settings on the controller, for example connected sensors and calculation functions can be saved permanently in application programs, so-called setups, in the controller.

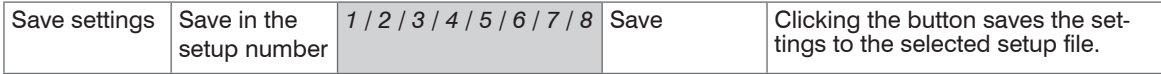

After the programming, store all settings permanently under a setup no.( $1/2/3$  ... 8) in the controller, so that they are available again when the C-Box/2A is switched on the next time.

so that they are available again when the C-Box/2A is switched on the next time.

## **6.7.3 Load Settings**

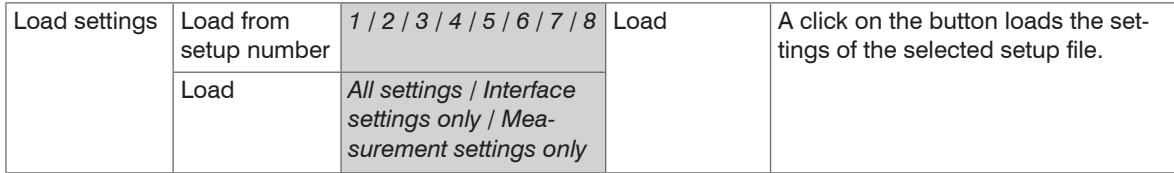

Fields with a gray background require a selection.

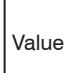

Fields with dark border require the specification of a value.

## **6.7.4 Manage Settings on PC**

Use this menu to save a backup copy of the controller data to a PC or to restore backed up setup files to the controller.

Save the controller settings, before exporting or importing dat[a, see 6.7.2](#page-51-0).

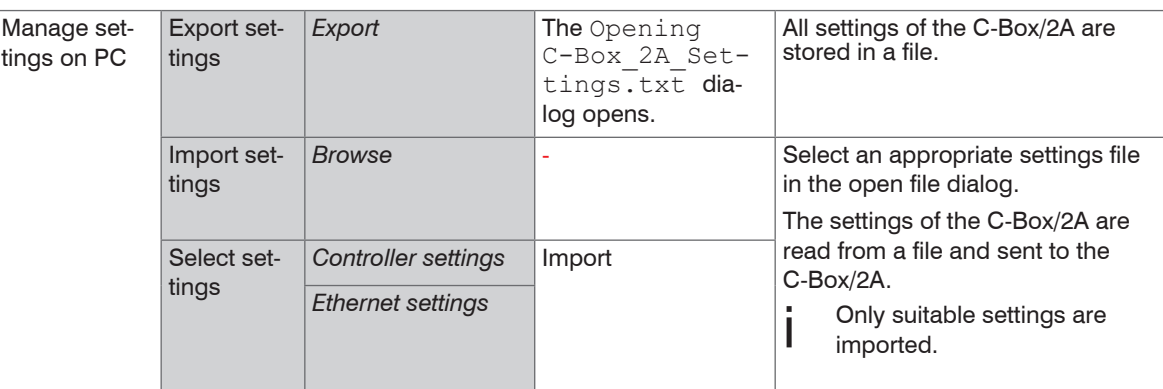

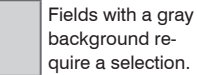

Fields with dark border require the

Value specification of a value.

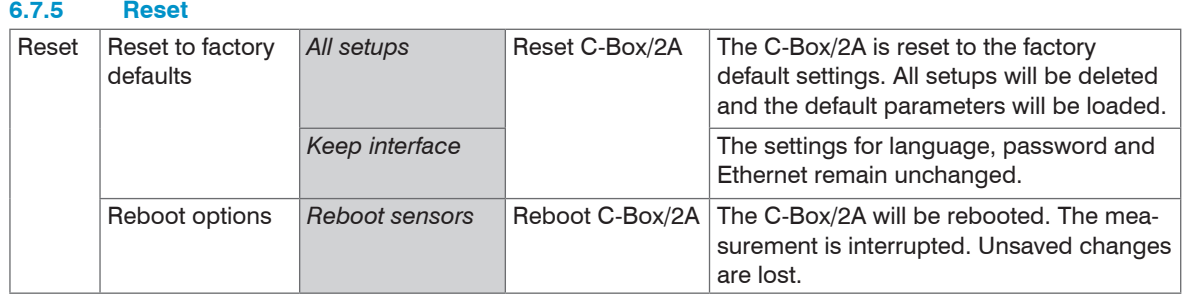

## **6.8 Info**

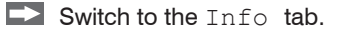

All necessary information, such as company address, telephone and fax numbers and e-mail address, as well as information about serial and version numbers of the controller and connected sensors is available here.

The current operating instructions are available by clicking the left side of the operating instructions<br>menu menu.

On the right side, all important controller and sensor information is available.

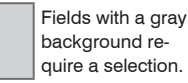

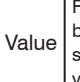

Fields with dark border require the specification of a value.

# <span id="page-54-0"></span>**7. Software Support with MEDAQLib**

MEDAQLib (Micro-Epsilon Data Acquisition Library) offers you a documented driver DLL. Therewith you embed the C-Box/2A, in combination with

- Ethernet card
- USB

into an existing or a customized PC software.

MEDAQLib

- contains a DLL, which can be imported into  $C, C++, VB$ , Delphi and many additional programs,
- makes data conversion for you,
- works independent of the used interface type,
- features by identical functions for the communication (commands),
- provides a consistent transmission format for all MICRO-EPSILON sensors.

For C/C++ programmers MEDAQLib contains an additional header file and a library file. You will find the latest driver / program routine at:

https://www.micro-epsilon.com/service/download/

https://www.micro-epsilon.com/fileadmin/download/software/MEDAQLib.zip

# **8. Liability for Material Defects**

All components of the device have been checked and tested for functionality at the factory. However, if defects occur despite our careful quality control, MICRO-EPSILON or your dealer must be notified immediately.

The liability for material defects is 12 months from delivery. Within this period, defective parts, except for wearing parts, will be repaired or replaced free of charge, if the device is returned to MICRO-EPSILON with shipping costs prepaid. Any damage that is caused by improper handling, the use of force or by repairs or modifications by third parties is not covered by the liability for material defects. Repairs are carried out exclusively by MICRO-EPSILON.

Further claims can not be made. Claims arising from the purchase contract remain unaffected. In particular, MICRO-EPSILON shall not be liable for any consequential, special, indirect or incidental damage. In the interest of further development, MICRO-EPSILON reserves the right to make design changes without notification. For translations into other languages, the German version shall prevail.

# **9. Service, Repair**

If the controller is defective:

If possible, save the current C-Box/2A settings in a parameter set on your PC, see 6.7.4, to reimport them into the C-Box/2A after the repair. The opening of the C-Box/2A is only subjected to the manufacturer. In the cause of a fault cannot be clearly identified, please send the entire measuring system to:

MICRO-EPSILON MESSTECHNIK GmbH & Co. KG Koenigbacher Str. 15 94496 Ortenburg / Germany Tel. +49 (0) 8542 / 168-0 Fax  $+49$  (0) 8542 / 168-90 info@micro-epsilon.com www.micro-epsilon.com

# **10. Decommissioning, Disposal**

 $\blacktriangleright$  Remove all supply and output cables from the C-Box/2A.

Incorrect disposal may cause harm to the environment.

 $\blacktriangleright$  Dispose of the device, its components and accessories, as well as the packaging materials in compliance with the applicable country-specific waste treatment and disposal regulations of the region of use.

# **Appendix**

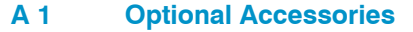

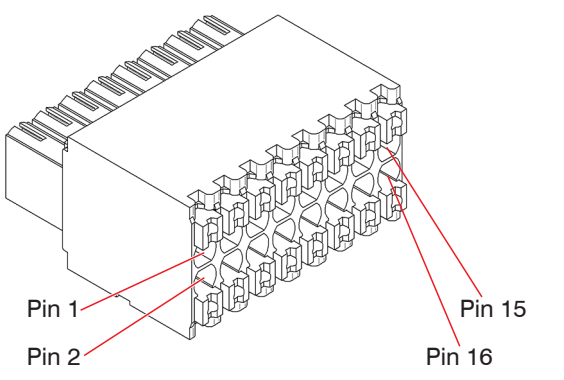

*Fig. 20 Pin assignment 16-pin terminal box*

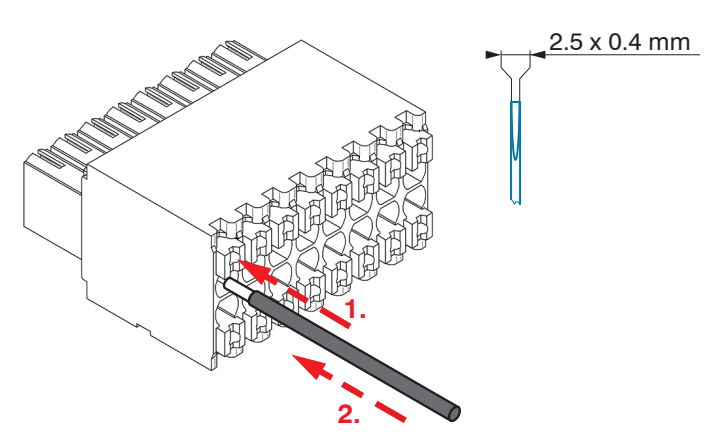

Female connector suitable for

- Conductor type solid/fine-stranded, cross section from 0.08 ... 1.5 mm² AWG 28 ... 16
- Conductor type fine-stranded (with insulated/uninsulated ferrule), cross section from  $0.25$  1 mm<sup>2</sup> AWG 24 ... 18

Attach the female connector in bench vise as far as possible.

1. Press the orange clamping lever inwards.

2. Insert the connecting wire into the terminal.

3. Release the operating slot.

Please use a screwdriver with a max. blade width of  $2.5 \times 0.4$  mm.

*Fig. 21 Steps for wiring the cable clamp*

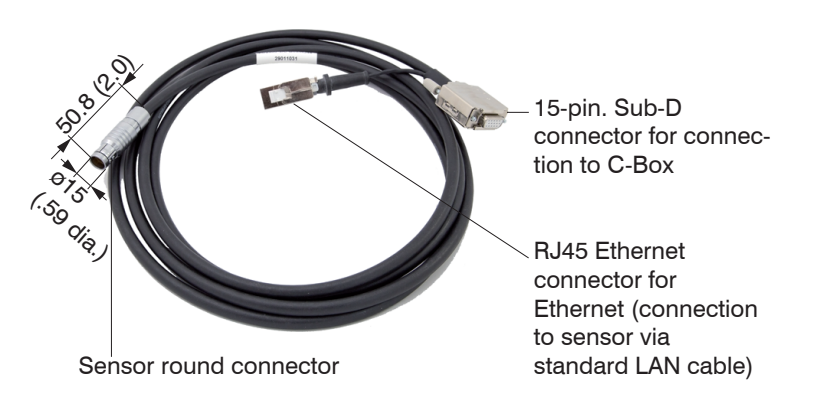

Interface and power supply cable to connect an ILD23xx to a C-Box/2A, cable length  $x = 3, 6, 9$  or 25 m

*Fig. 22 PC2300-3/C-Box/RJ45 power supply and interface cable*

You can adjust settings to the sensor via the RJ45 Ethernet connector using the web interface or ASCII adjustments.

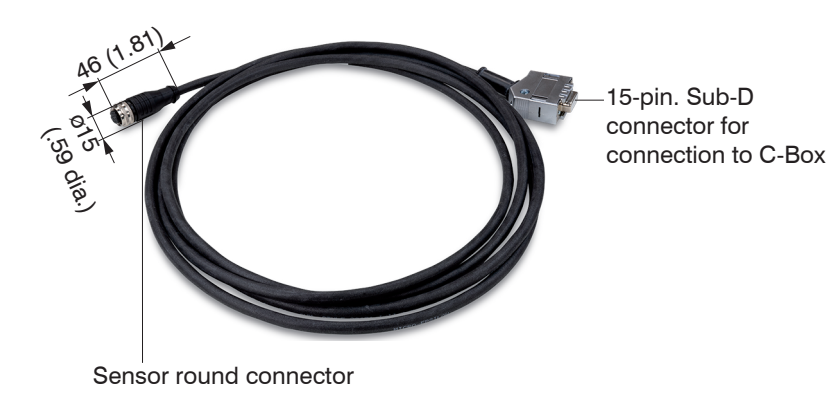

Interface and power supply cable to connect an ILD1420 to a C-Box/2A, cable length  $x = 3, 6, 9$  or 10 m

*Fig. 23 PCF1420-3/C-Box power supply and interface cable*

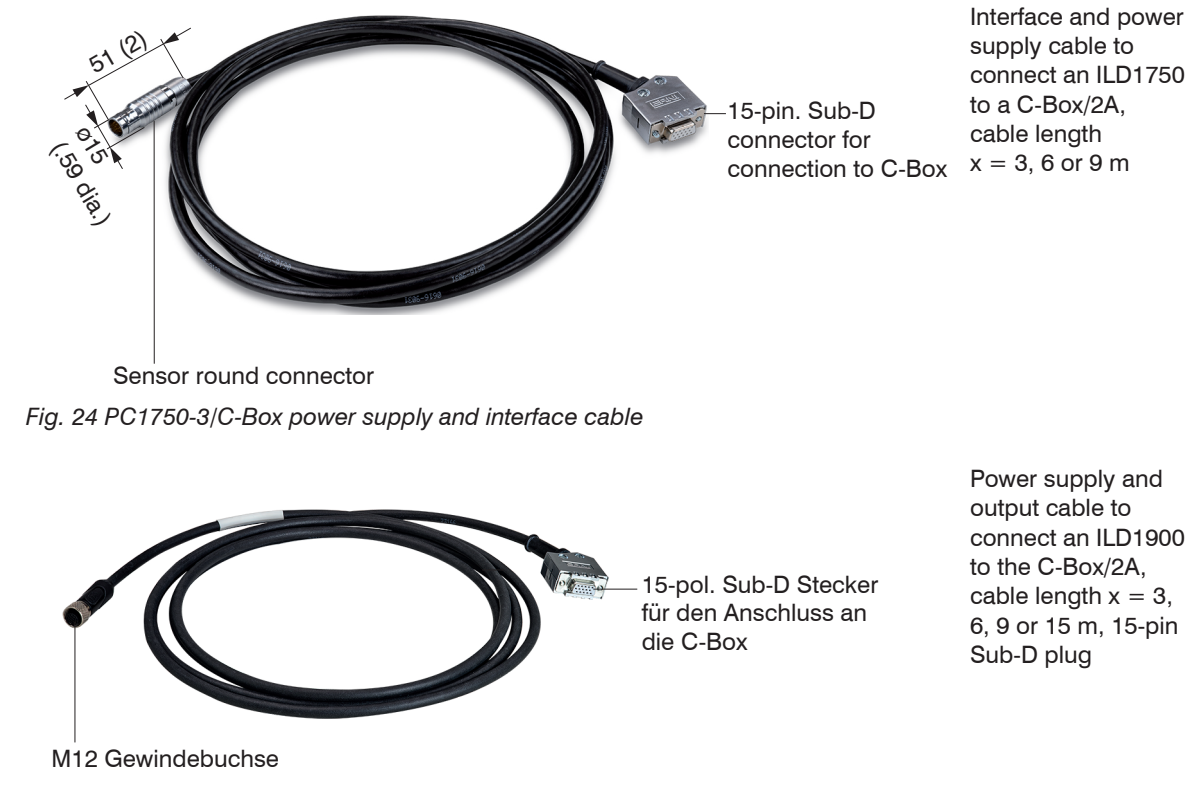

*Fig. 25 PC1900-3/C-Box power and output cable*

# <span id="page-59-0"></span>**A 2 ASCII Communication with Sensor**

## **A 2.1 General**

The ASCII commands can be sent to the controller via the RS422 interface, USB or Ethernet. All commands, inputs and error messages are in English. A command always consists of the command name and zero or more parameters, which are separated by spaces and are completed with CR LF (corresponds \r\n).

The echo is always active, i. e.:

- With a command for setting parameters first the command name and afterwards OK respectively error and finally the prompt return as answer.
- With a command for reading parameters first the command name and afterwards the parameter value and finally the prompt return at answer.
- With a command with answer of several lines first the command name and in the next lines the parameters return as answer.

## **A 2.2 Data Protocol**

All values to be output at the same time are combined for transmission to a frame. A maximum of 12 values/ frames are possible. The measured values are transmitted via TCP/IP with 32 bit and USB with a maximum of 18 data bits

Structure of a measured value frame:

- Sensor 1 Value
- Sensor 1 Intensity
- Sensor 1 Shutter
- Sensor 1 Reflectivity
- Sensor 2 Value
- Sensor 2 Intensity
- Sensor 2 Shutter
- Sensor 2 Reflectivity
- C-Box Value
- C-Box Counter
- C-Box Timestamp
- C-Box Digital

With the Ethernet transmission a header and then a sequence of data frames is transmitted with each package.

The header consists of:

- Preamble (32 bits): MEAS
- Order number (32 bits)
- Serial number (32 bits)
- Flags1 (32 bits[\), see Fig. 26](#page-61-0)
- Flags2 (32 bits[\), see Fig. 27](#page-61-1), momentarily without function
- Bytes per frame (16 bits) / Number of frames in the package (16 bits)
- Frame counter (32 bits)

The data frames in the package is always complete (No frame can be distributed on several packages). Each frame consists of his selected measured values (up to 12). Each measured value has again 32 bits.

The valid ranges for sensor and C-Box/2A values are as follows:

- Via RS422/USB:
	- Sensor measured values and additional values depending on sensor, see also operating instructions manual

optoNCDT 1750, optoNCDT 1900 and optoNCDT 2300.

- C-Box measured values from 0 .. 131071, from 262073 … 262143 (18 bits) error values
- C-Box Counter von 0 .. 262143 (18 bits)
- C-Box Timestamp von 0 .. 262143 (18 bits)
- C-Box Digital von 0 .. 262143 (18 bits)
- Via TCP/IP (Ethernet):
	- Sensor measured values and additional values depending on the sensor, see also operating instructions optoNCDT 1750, optoNCDT 1900 and optoNCDT 2300.
	- However, an additional Hi Byte (0x00) is transmitted to comply with 32 bits.
	- C-Box measured values from INT\_MIN (-2147483648) to INT\_MAX (2147483647)-11, INT\_MAX-10 to INT\_MAX are error values
	- C-Box Counter von INT\_MIN bis INT\_MAX
	- C-Box Timestamp von INT\_MIN bis INT\_MAX
	- C-Box Digital von INT\_MIN bis INT\_MAX

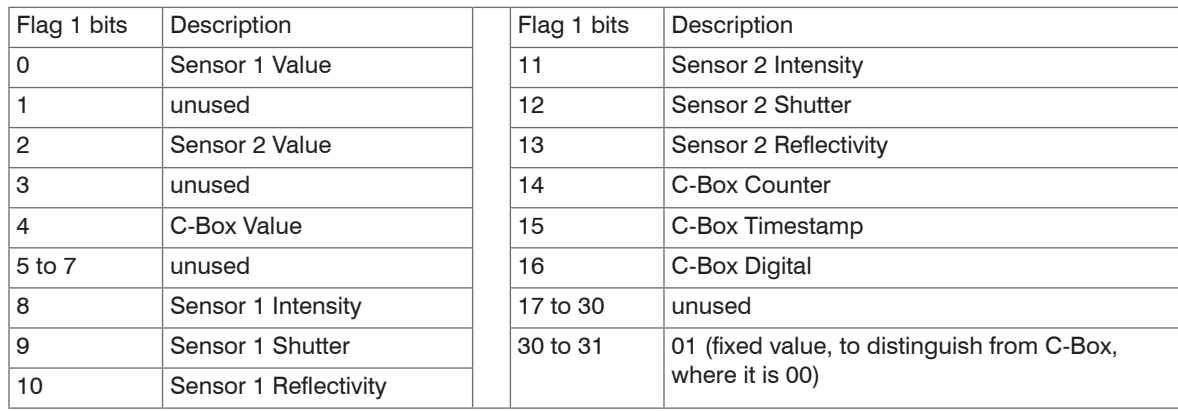

<span id="page-61-0"></span>*Fig. 26 Description Flags 1 (Ethernet)*

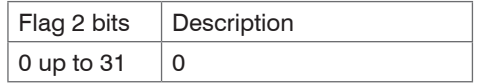

<span id="page-61-1"></span>*Fig. 27 Description Flags 2 (Ethernet)*

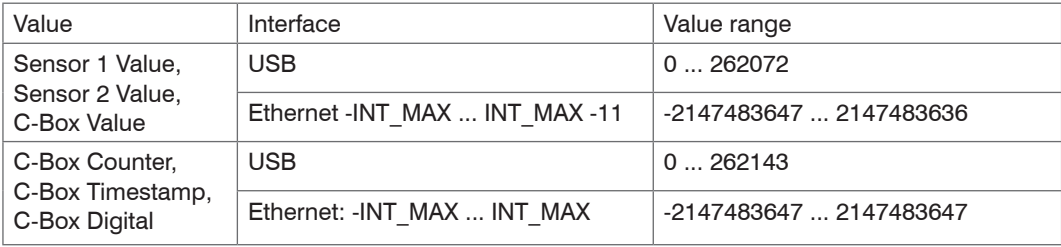

*Fig. 28 Valid ranges (raw values)* 

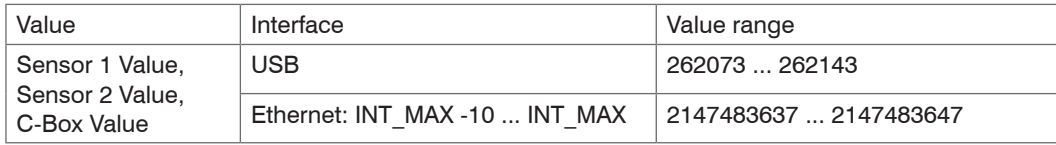

*Fig. 29 Error ranges (raw values)*

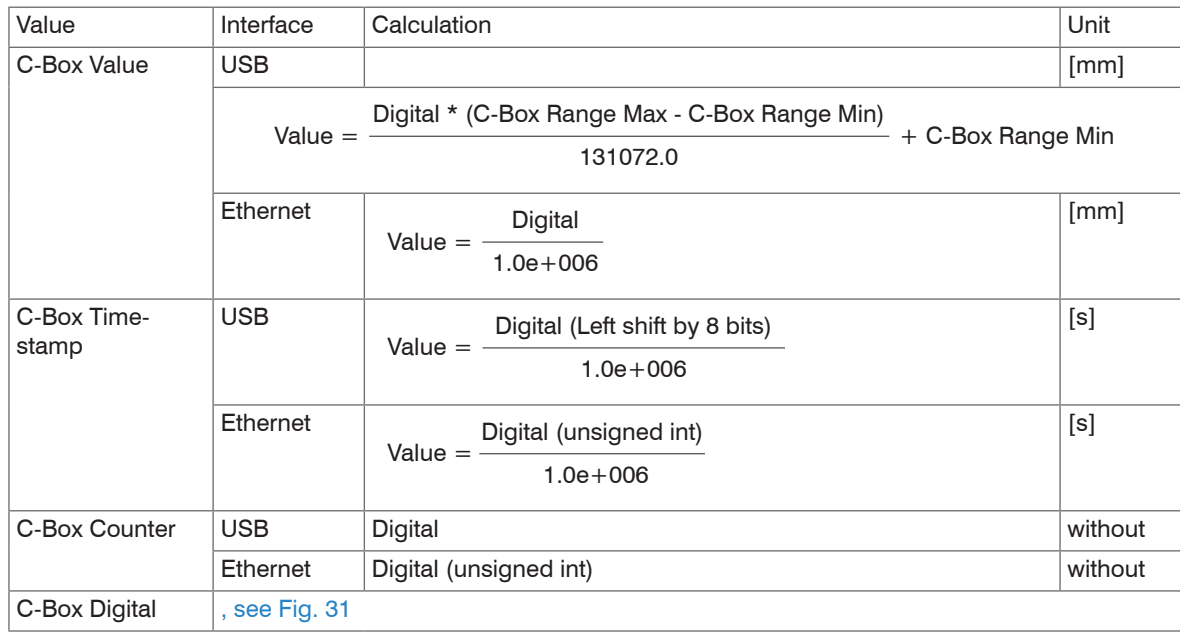

*Fig. 30 Calculation of the values*

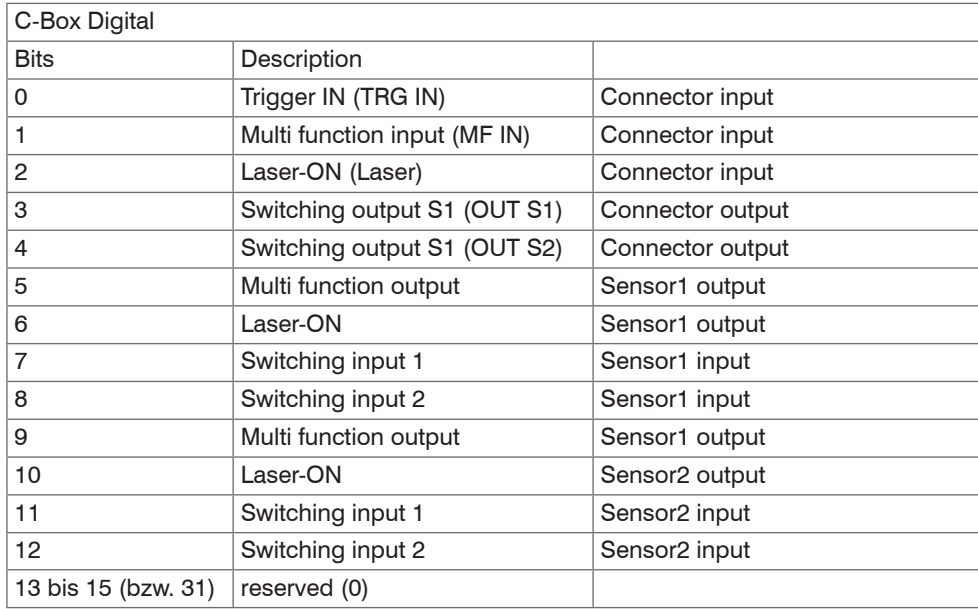

*Fig. 31 Description C-Box Digital*

During a restart or after a configuration change at the C-Box/2A this initializes the sensors and the measuring restarts.

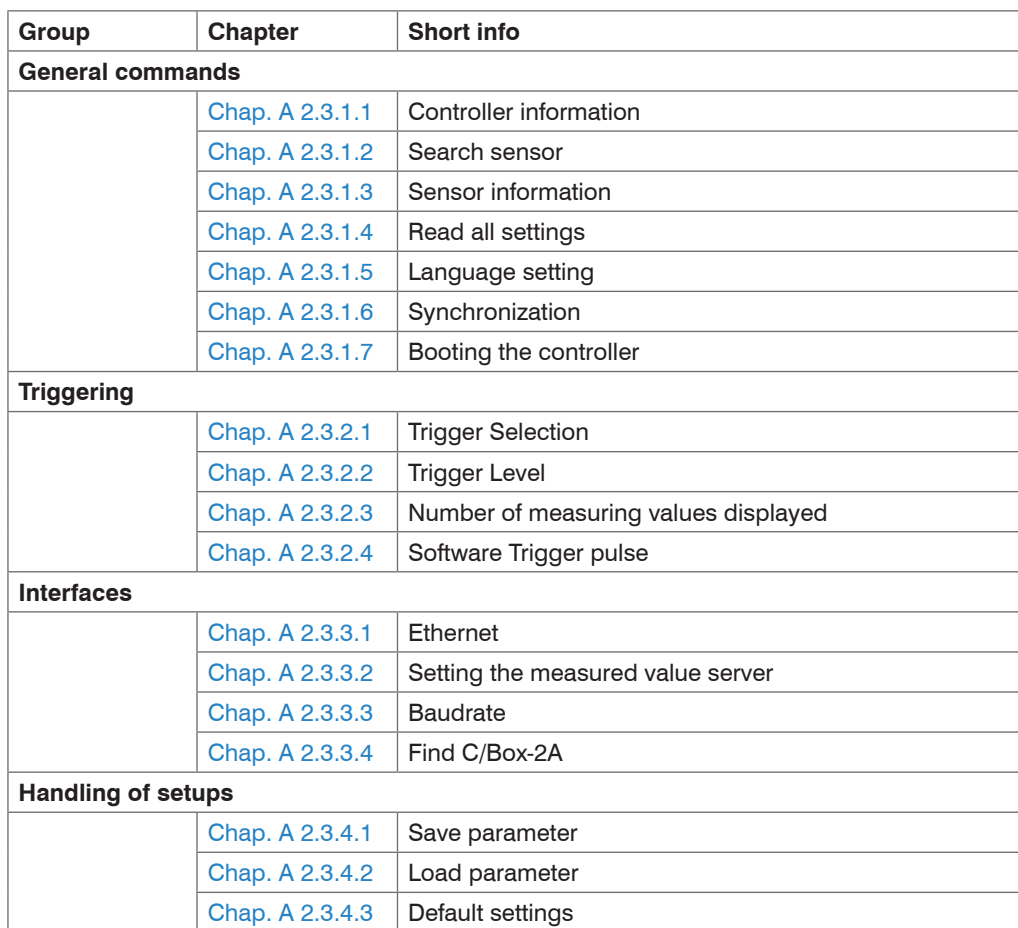

# **A 2.3 Commands Overview**

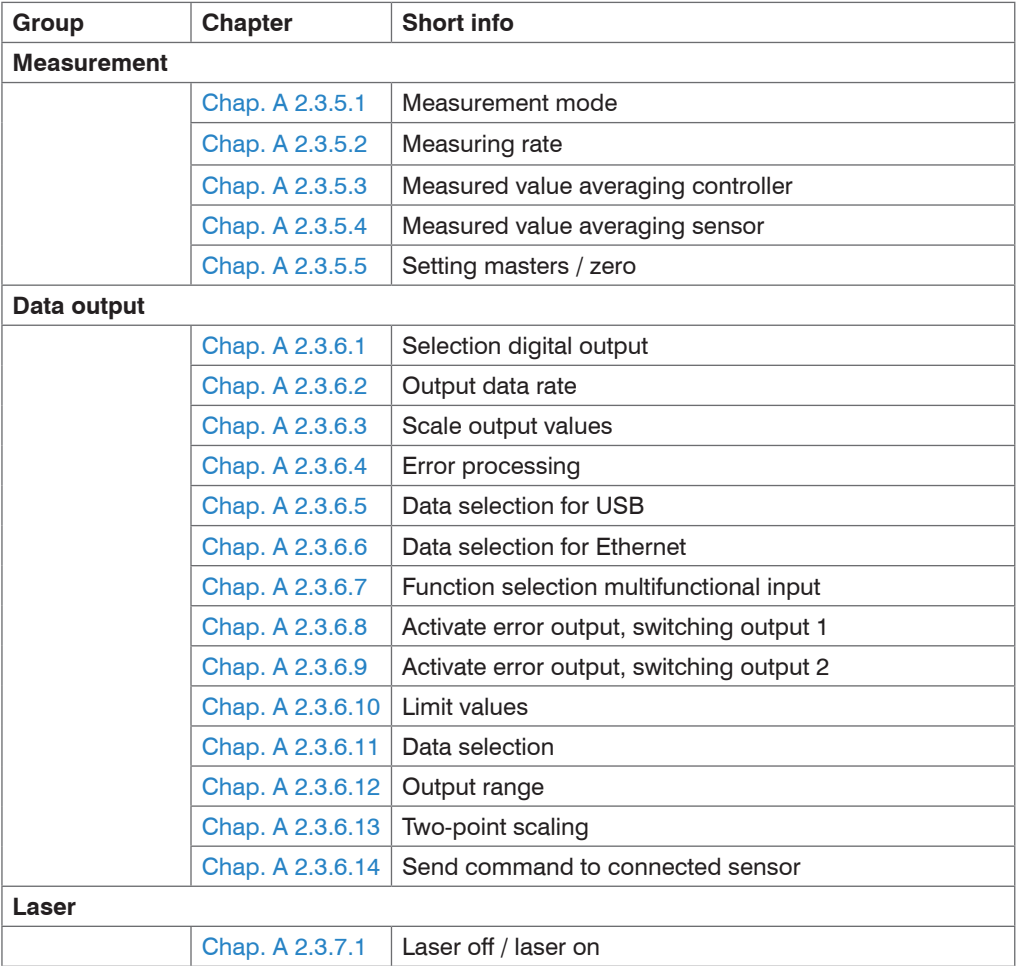

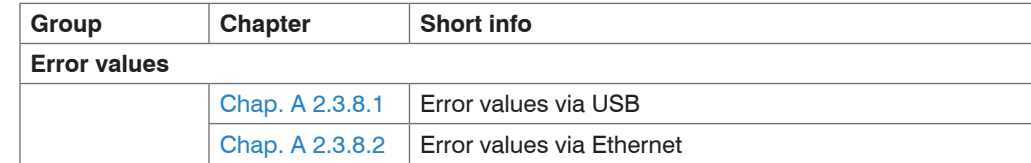

### **A 2.3.1 General Commands**

## **A 2.3.1.1 Controller Information**

<span id="page-66-0"></span>GETINFO

Controller data are queried. Output as per example:

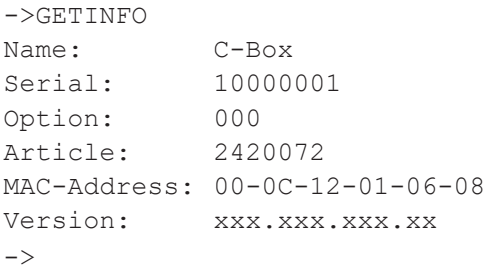

## **A 2.3.1.2 Search Sensor**

<span id="page-66-1"></span>SCAN1

The controller looks for sensors connected to the socket sensor 1.

The SCAN2 command causes the controller to look for sensors connected to the socket Sensor 2.

### **A 2.3.1.3 Sensor Information**

#### GETINFO1

Provides information about the sensor connected to the socket Sensor 1.

Example of a response if a ILD2300<sup>1</sup> is connected:

```
->GETINFO1
Name: TLD2300
Serial: 11020009
Option: 001
Article: 2418004
MAC-Address: 00-0C-12-01-06-08
Version: 004.093.087.02
Measuring range: 20 mm
...
Imagetype: User
\rightarrow
```
If the sensor was not recognized by the C-Box/2A, the error E39 no sensor found is output. The GETINFO2 command provides information about the sensor connected to the socket Sensor 2.

# **A 2.3.1.4 Read All Settings**

<span id="page-67-0"></span>PRINT [ALL]

Print is used to output all query commands, for each line a response with command names in front.

- ALL: Provides further information

## **A 2.3.1.5 Language Setting**

<span id="page-67-1"></span>LANGUAGE BROWSER|ENGLISH|GERMAN

Language of indicated web pages.

- BROWSER means display language of the web browser.

 $Delta$ ult = BROWSER

1) For the ILD 1420, ILD 1750 and ILD 1900 accordingly.

### **A 2.3.1.6 Synchronization**

```
SYNC NONE|INTERNAL|EXTERNAL [LLL | HLL]
```
- NONE: Sensors are not synchronized, the C-Box/2A runs with its own clock and takes just available sensor values.
- INTERNAL: C-Box/2A produces Sync impulse
- EXTERNAL: External Sync impulse is looped through to the sensors
	- In the case of external triggering it can still be switched between Low Level Logic (LLL) and High Level Logic (HLL).
	- Low Level Logic (0 ... 0,7 to 2,8 ... 30)
	- **High Level Logic (0 ... 3 to 8 ... 30)**

 $Default = INTFRNAU UU$ 

## **A 2.3.1.7 Booting the Controller**

<span id="page-68-1"></span>RESET [ALL]

The C-Box/2A restarts.

- ALL: Also restart the sensors.

## **A 2.3.2 Triggering**

## **A 2.3.2.1 Trigger Selection**

TRIGGER NONE|EDGE|PULSE|SOFTWARE

Selection of trigger mode

- NONE: No triggering
- EDGE: Level triggering via TRG-IN (Measuring value output depends on TRIGGERCOUNT)
- PULSE: Gate triggering via TRG-IN (continuous measuring value output while TRG-In is inactive.)
- SOFTWARE: Triggering via the command TRIGGERSW (measuring value output depends on TRIGGER-COUNT)

 $Deltault = NONE$ 

### **A 2.3.2.2 Trigger Level**

```
TRIGGERLEVEL HIGH|LOW LLL|HLL
```
Sets the active level logic and the switching threshold for the trigger input.

- HIGH|LOW: active level logic
- LLL|HLL: Switching threshold
	- **LLL** = High level logic ==> LO =  $0.0.7$  Volt, HI =  $8.30$  Volt)
	- $\blacksquare$  HLL = High level logic ==> LO = 0..3 Volt, HI = 8..30 Volt)

Default = HIGH LLL

### **A 2.3.2.3 Number of Measuring Values Displayed**

```
TRIGGERCOUNT 0|1...16382|INFINITE|16383
```
Determines how many measuring values are output after a trigger event.

- 1...16382: Number of measuring values which are displayed after trigger event
- INFINITE|16383: Start the continuous measuring value output after a trigger event
- 0: Stops the continuous output of measuring values

Default  $= 1$ 

# **A 2.3.2.4 Software Trigger Pulse**

TRIGGERSW

Generating a software trigger. Is the trigger selection is not SOFTWARE, the error message "E43 triggermode SOFTWARE disabled" is output.

If the command is resent with active measuring value output, the trigger is stopped and the measuring value output is finished.

## **A 2.3.3 Interfaces**

### **A 2.3.3.1 Ethernet**

```
IPCONFIG DHCP|STATIC [<IPAdresse> [<Netmask> [<Gateway>]]]
```
Set Ethernet interface.

- DHCP: IP address and gateway are automatically requested by DHCP. System looks for a LinkLocal address after appr. 30 minutes if no DHCP server is available.
- STATIC: Set IP address, net mask and gateway in format xxx.xxx.xxx.xxx

Values stay the same if no IP address, net mask, and/or gateway is typed in.

Default = STATIC 169 254 168 150 255 255.0.0 169 254 1.1

## **A 2.3.3.2 Setting the Measured Value Server**

<span id="page-70-1"></span>MEASTRANSFER SERVER/TCP [<PORT>]

In case of measured value output via Ethernet: currently only TCP server is provided.

- The port is freely selectable between 1024 and 65535.

Default = SERVER/TCP 1024

## **A 2.3.3.3 Baudrate**

<span id="page-70-2"></span>BAUDRATE <Baudrate>

Setting the interface baudrate to the PC. Possible variants: 115.200 (Default), 8.000.000, 4.000.000, 3.500.000, 3.000.000, 2.500.000, 2.000.000, 1.500.000, 921.600, 691.200, 460.800, 230.400, 9.600 Baud Default  $= 115200$ 

## **A 2.3.3.4 Find C-Box/2A**

Search the C-Box/2A by using the sensorTOOL program, see 5.4.2.

## **A 2.3.4 Handling of Setups**

## **A 2.3.4.1 Save Parameter**

<span id="page-70-3"></span>STORE 1|2|3|4|5|6|7|8

Save the current parameter under the specified number in the flash. With the restart of the C-Box/2A the last saved data record is always loaded.

### **A 2.3.4.2 Load Parameter**

```
READ ALL|DEVICE|MEAS 1|2|3|4|5|6|7|8
```
Read the current parameter under the specified number in the flash. In addition, the size of the loaded data needs to be specified:

- ALL: All parameters are loaded.
- DEVICE: Only the standard device settings are loaded (interface parameter).
- MEAS: Only the measurement settings are loaded (all features for the measurement).

# **A 2.3.4.3 Default Settings**

<span id="page-71-1"></span>SETDEFAULT [ALL] [NODEVICE]

- Sets the default values (Reset to default setting).
- ALL: All setups are deleted and default parameters are loaded, otherwise, only the current setup will be deleted.
- NODEVICE: Settings of IP address are kept temporarily.

# **A 2.3.5 Measurement**

# **A 2.3.5.1 Measurement Mode**

<span id="page-71-2"></span>MEASMODE SENSOR1VALUE|SENSOR12THICK|SENSOR12STEP

Set measurement mode, possible are:

- SENSOR1VALUE: Measured value of sensor 1.
- SENSOR12THICK: The measured values of sensor 1 and sensor 2 are subtracted from measuring range and both results are added together. If the mastering is active, both values are subtracted from the internal mastering offset.
- SENSOR12STEP: Difference from measured value of sensor 1 minus measured value of sensor 2.

Default = SENSOR1VALUE

# **A 2.3.5.2 Measuring Rate**

<span id="page-71-3"></span>MEASRATE x.xxx

Measuring rate in kHz with three decimal places.

Only measuring rates that support the measuring rates are permit. During deactivated synchronization values between 0.400 and 80.000 are permitted.
#### **A 2.3.5.3 Measured Value Averaging Controller**

AVERAGE NONE|MOVING|RECURSIVE|MEDIAN [<Averaging depth>]

Output averaging of the C-Box/2A. The averaging value affects on the C-Box/2A measured value on all interfaces and analog.

- NONE: Measured value averaging not active
- MOVING: Moving average value (averaging depth 2, 4, 8, 16, 32, 64, 128, 256 and 512 possible).
- RECURSIVE: Recursive average value (averaging depth 2, 4, 8, ..., 32768)
- MEDIAN: Median (averaging depth 3, 5, 7 and 9 possible)

Default: NONE

### **A 2.3.5.4 Measured Value Averaging Sensor**

```
AVERAGE1 NONE|MOVING|RECURSIVE|MEDIAN [<Averaging depth>]
```
Averaging in the sensors. The averaging value always affects all to be output displacement and difference values.

- NONE: Measured value averaging not active
- MOVING: Moving average value<sup>1</sup>
- RECURSIVE: Recursive average value<sup>1</sup>
- MEDIAN: Median<sup>1</sup>

The command AVERAGE2 NONE|MOVING|RECURSIVE|MEDIAN [<Averaging depth>] stops averaging the sensor connected to the socket Sensor 2.

 $Default = **NONE**$ 

### **A 2.3.5.5 Setting Masters / Zero**

MASTERMV NONE|MASTER <Master value>

Mastering the C-BOXVALUE

- NONE: Terminates the mastering
- MASTER: Setting the current measured value as master value
	- Master value in millimeters (min: -1024.0 mm, max: 1024.0 mm)
	- In case of master value is 0, then the mastering function has the same functionality as the zero setting.

#### $Default = **NONE**$

1) Only those values are possible, which are supported by the sensor.

### **A 2.3.6 Data Output**

#### **A 2.3.6.1 Selection Digital Output**

OUTPUT NONE|ETHERNET|HTTP|USB

Activates data output at the desired interface.

- NONE: No measured value output
- ETHERNET: Output of measured values via Ethernet
- HTTP: Output of measured values over the web page of the C-Box/2A
- USB: Output of measured values via USB

 $Deltault = HTTP$ 

## **A 2.3.6.2 Output Data Rate**

```
OUTREDUCE <Output reduction> ([ANALOG] [USB] [ETHERNET])|NONE
```
Reduces the measured value output for all available interfaces.

- 1: Output of every measured value

- 2 ... 1000: Output of each n-th measured value

 $Deltault = 1 NONE$ 

### **A 2.3.6.3 Scale Output Values**

```
OUTSCALE_RS422_USB STANDARD|(TWOPOINT <Minimum measured value> <Maximum mea-
sured value>)
```
Sets the scaling of the C-BOXVALUE via USB.

The default scaling is for distance/level 0 to MR (Sensor 1) and for thickness measurement 0 to MR (Sensor1) + MR (Sensor2) (MR=Measuring range).

The minimum and maximum measured value must be indicated in millimeters. The available output range of the USB output is then spread between the minimum and maximum measured value. The minimum and maximum measured value must lie between -1024.0 and 1024.0 mm with 4 decimal places. The maximum value must be larger than the minimum value.

 $Deltault = STANDARD 0.0 50.0$ 

#### **A 2.3.6.4 Error Processing**

```
OUTHOLD NONE|0|<Number>
```
Setting the behavior of the measured value output in case of error for the C-Box/2A measured value, not for the sensor values.

- NONE: No holding the last measured value, output of error value.
- 0: Infinite holding of the last measured value
- Number: Holding the last measured value on the number of measuring cycles; Then an error value (maximal 1024) is output.

Default = NONE

### **A 2.3.6.5 Data Selection for USB**

```
OUT USB NONE|([SENSOR1VALUE][SENSOR1INTENSITY][SENSOR1SHUTTER][SENSOR1REFLEC-
TIVITY][SENSOR2VALUE][SENSOR2INTENSITY][SENSOR2SHUTTER][SENSOR2REFLECTIVITY]
[C-BOXVALUE][C-BOXCOUNTER][C-BOXTIMESTAMP][C-BOXDIGITAL])
```
Setting the values to be output via USB.

- NONE: No output via USB
- SENSOR1VALUE: Measured value of Sensor 1
- SENSOR1INTENSITY: Intensity of Sensor 1
- SENSOR1SHUTTER: Shutter speed des Sensor 1
- SENSOR1REFLECTIVITY: Reflectivity of Sensor 1
- SENSOR2INTENSITY: Intensity of Sensor 2
- SENSOR2VALUE: Measured value of Sensor 2
- SENSOR2SHUTTER: Shutter speed des Sensor 2
- SENSOR2REFLECTIVITY: Reflectivity of Sensor 2
- C-BOXVALUE: Calculated value of C-Box
- C-BOXCOUNTER: Counter value of C-Box
- C-BOXTIMESTAMP: Timestamp of C-Box
- C-BOXDIGITAL: Digital inputs/outputs of C-Box

Default = SENSOR1VALUE

#### **A 2.3.6.6 Data Selection for Ethernet**

OUT ETH NONE|([SENSOR1VALUE][SENSOR1INTENSITY][SENSOR1SHUTTER][SENSOR1REFLEC-TIVITY][SENSOR2VALUE][SENSOR2INTENSITY][SENSOR2SHUTTER][SENSOR2REFLECTIVITY] [C-BOXVALUE][C-BOXCOUNTER][C-BOXTIMESTAMP][C-BOXDIGITAL])

Setting the values to be output via Ethernet.

- NONE: No output via Ethernet
- SENSOR1VALUE: Measured value of Sensor 1
- SENSOR1INTENSITY: Intensity of Sensor 1
- SENSOR1SHUTTER: Shutter time of Sensor 1
- SENSOR1REFLECTIVITY: Reflectivity of Sensor 1
- SENSOR2VALUE: Measured value of Sensor 2
- SENSOR2INTENSITY: Intensity of Sensor 2
- SENSOR2SHUTTER: Shutter time of Sensor 2
- SENSOR2REFLECTIVITY: Reflectivity of Sensor 2
- C-BOXVALUE: Calculated value of C-Box
- C-BOXCOUNTER: Counter value of C-Box
- C-BOXTIMESTAMP: Timestamp of C-Box
- C-BOXDIGITAL: Digital inputs/outputs of C-Box

Default = SENSOR1VALUE

#### **A 2.3.6.7 Function Selection Multifunctional Input**

MFIFUNC NONE|MASTER|SENSOR1|SENSOR2|SENSOR12 LLL|HLL

Function of the multifunction input, either masters or output to one or both multifunction outputs (sensor).

- NONE: No function
- MASTER: C-Box Mastering
- SENSOR1: Multifunction output for sensor 1
- SENSOR2: Multifunction output for sensor 2
- SENSOR12: Multifunction output for sensor 1 and 2
- LLL: Low Level Logic input
- HLL: High Level Logic input

 $Deltault = NONF III$ 

### **A 2.3.6.8 Activate Error Output, Switching Output 1**

ERROROUT1 SENSOR1ERROROUT1|SENSOR1ERROROUT2|SENSOR2ERROROUT1|SENSOR2ERROROUT2|S ENSOR1VALUE|SENSOR1INTENSITY|SENSOR1SHUTTER|SENSOR1REFLECTIVITY|SENSOR2VALUE|SE NSOR2INTENSITY|SENSOR2SHUTTER|SENSOR2REFLECTIVITY|C-BOXVALUE|LOW|HIGH

Select the signal source for the switching output 1 (to the periphery).

The first four switches only one error output of the sensors.

The next nine monitoring values from the sensors or the C-Box.

The last two switch the output to a level by command.

 $Deltault = 10W$ 

#### **A 2.3.6.9 Activate Error Output, Switching Output 2**

ERROROUT2 SENSOR1ERROROUT1|SENSOR1ERROROUT2|SENSOR2ERROROUT1|SENSOR2ERROROUT2|S ENSOR1VALUE|SENSOR1INTENSITY|SENSOR1SHUTTER|SENSOR1REFLECTIVITY|SENSOR2VALUE|SE NSOR2INTENSITY|SENSOR2SHUTTER|SENSOR2REFLECTIVITY|C-BOXVALUE|LOW|HIGH

Select the signal source for the switching output 2 (to the periphery).

The first four switches only one error output of the sensors.

The next nine monitoring values from the sensors or the C-Box.

The last two switch the output to a level by command.

 $Deltault = 10W$ 

#### **A 2.3.6.10Limit Values**

```
ERRORLIMIT1 <Lower Limit><Upper Limit>
```
If a measured value respectively calculated value is to be monitored using ERROROUT1, the limits can be set here.

The minimum and maximum measured value is processed with four decimal places.

```
ERRORLIMIT2 <Lower Limit><Lower limit>
```
If a measured value respectively calculated value is to be monitored using ERROROUT2, the limits can be set here.

The minimum and maximum measured value is processed with four decimal places.

Default  $= 0.000$ 

### **A 2.3.6.11Data Selection**

ANALOGOUT1 SENSOR1VALUE|SENSOR1INTENSITY|SENSOR1SHUTTER|SENSOR1REFLECTIVITY|SEN SOR2VALUE|SENSOR2INTENSITY|SENSOR2SHUTTER|SENSOR2REFLECTIVITY|C-BOXVALUE|FIXED [Wert]

Selection of the signal to be output via the analog output1.

For FIXED, the voltage / current value is indicated with four decimal places.

ANALOGOUT2 SENSOR1VALUE|SENSOR1INTENSITY|SENSOR1SHUTTER|SENSOR1REFLECTIVITY|SEN SOR2VALUE|SENSOR2INTENSITY|SENSOR2SHUTTER|SENSOR2REFLECTIVITY|C-BOXVALUE|FIXED [Wert]

Selection of the signal to be output via the analog output2.

For FIXED, the voltage / current value is indicated with four decimal places.

Default = SENSOR1VALUE

### **A 2.3.6.12Output Range**

ANALOGRANGE1 NONE|0-5V|0-10V|-5-5V|-10-10V|4-20mA

- NONE: No analog output (inactive)
- 0 5 V: The analog output1 outputs a voltage of 0 to 5 Volt.
- 0 10 V: The analog output1 outputs a voltage of 0 to 10 Volt.
- -5 5 V: The analog output1 outputs a voltage of -5 to 5 Volt.
- -10 10 V: The analog output1 outputs a voltage of -10 to 10 Volt.
- 4 20 mA: The analog output1 outputs a current of 4 to 20 milliamperes.

ANALOGRANGE2 NONE|0-5V|0-10V|-5-5V|-10-10V|4-20mA

- NONE: No analog output (inactive)
- 0 5 V: The analog output2 outputs a voltage of 0 to 5 Volt.
- 0 10 V: The analog output2 outputs a voltage of 0 to 10 Volt.
- -5 5 V: The analog output2 outputs a voltage of -5 to 5 Volt.
- -10 10 V: The analog output2 outputs a voltage of -10 to 10 Volt.
- 4 20 mA: The analog output2 outputs a current of 4 to 20 milliamperes.

Default  $= 0.10V$ 

#### **A 2.3.6.13Two-point Scaling**

ANALOGSCALE1 STANDARD|(TWOPOINT <Minimum Measured Value> <Maximum Measured Value>)

Setting the scaling of analog output1.

The standard scaling is for distances -MR/2 to MR/2, for thickness measurement 0 to 2 MR (MR = measuring range), for intensity 0 to 100 %

If the minimum and maximum measured value is  $0<sup>i</sup>$ , the standard scale is used.

The minimum and maximum measured value must be indicated in millimeters (distance/thickness) respectively % (intensity).

The available output range of the analog output is then divided between the minimum and maximum measured value. The minimum and maximum measured value must be between -1024.0 and 1024.0 mm, four decimal places.

ANALOGSCALE2 STANDARD|(TWOPOINT <Minimalum Measred Value> <Maximum Measured Value>)

Setting the scaling of analog output2.

The standard scaling is for distances -MR/2 to MR/2, for thickness measurement 0 to 2 MR (MR = measuring range), for intensity 0 to 100 %.

If the minimum and maximum measured value is  $0<sup>i</sup>$ , the standard scale is used.

The minimum and maximum measured value must be indicated in millimeters (distance/thickness) respectively % (intensity).

The available output range of the analog output is then divided between the minimum and maximum measured value. The minimum and maximum measured value must be between -1024.0 and 1024.0 mm, four decimal places.

 $Delta$ ult = STANDARD

#### **A 2.3.6.14Send Command to Connected Sensor**

CHANNEL1 <Command for Sensor 1>

The command is enclosed in quotation marks and is sent and provided by the C-Box/2A with a  $\langle$ CRLF $>$  to the sensor connected to Sensor 1 socket. The response of the sensor is packaged and returned in quotation marks.

If no prompt comes, then up to 15000 ms is waited for the response and afterwards an error is returned.

If no sensor in the C-Box/2A is recognized, immediately an error message returns.

Example of a channel communication, the echo in the sensor is switched off:

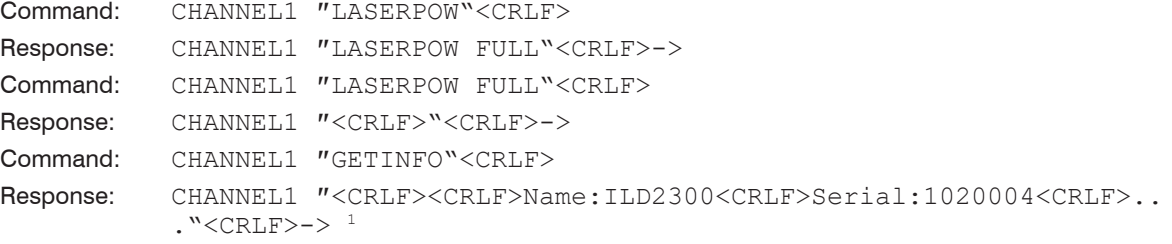

The command CHANNEL2 sends commands to the sensor connected to the Sensor 2 socket.

#### **A 2.3.7 Laser**

#### **A 2.3.7.1 Laser off / Laser on**

#### LASERPOW1 OFF|ON

Line for laser on/off. When the laser is enabled by a jumper between Laser on and GND, it can be switched via the LASERPOW1 OFF / ON command.

The LASERPOW2 command operates analog and is addressed to the sensor connected to the Sensor 2 socket.

1) For the ILD 1420, ILD 1750 and ILD 1900 accordingly.

## **A 2.3.8 Error Values**

#### **A 2.3.8.1 Error Values via USB**

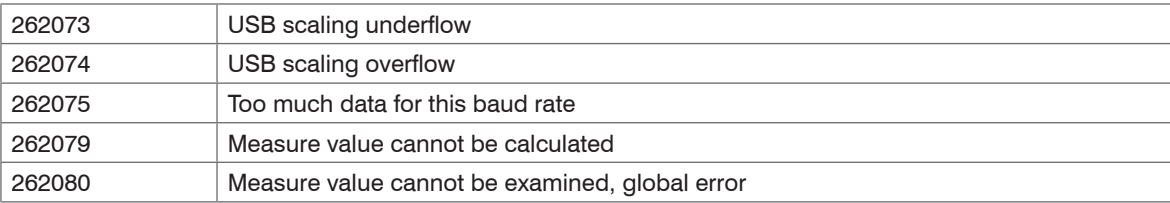

## **A 2.3.8.2 Error Values via Ethernet**

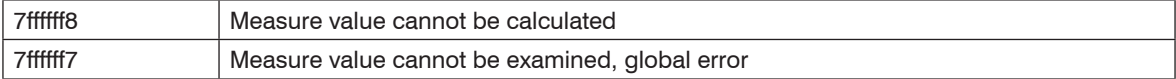

## **A 3 Control Menu**

## **A 3.1 Tab Home**

## **A 3.1.1 Input**

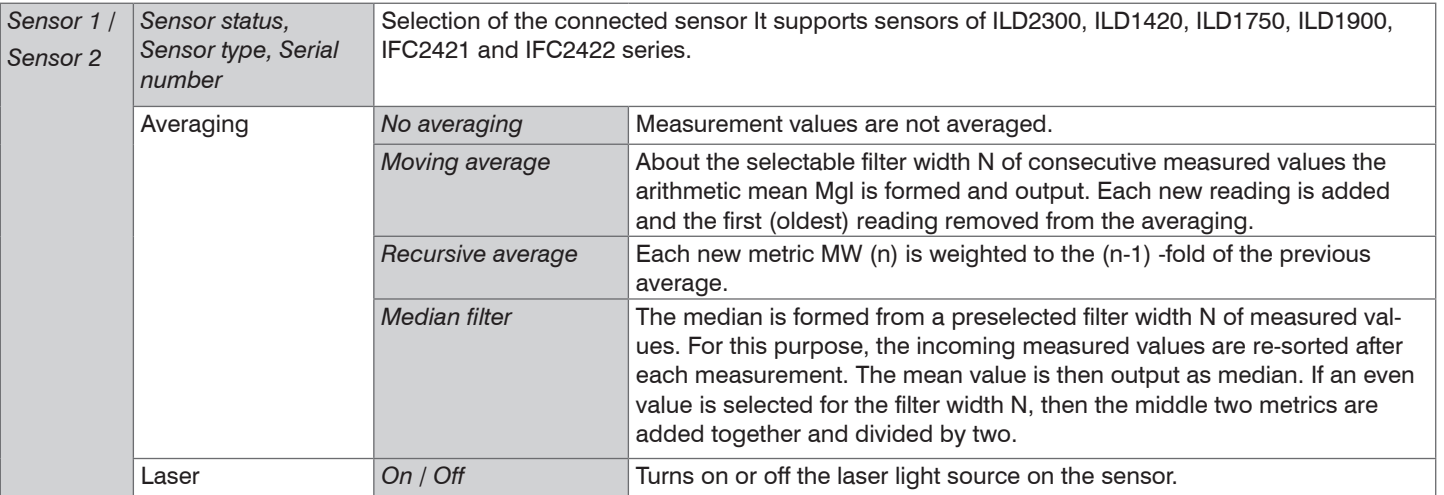

# **A 3.1.2 Measurement Configuration**

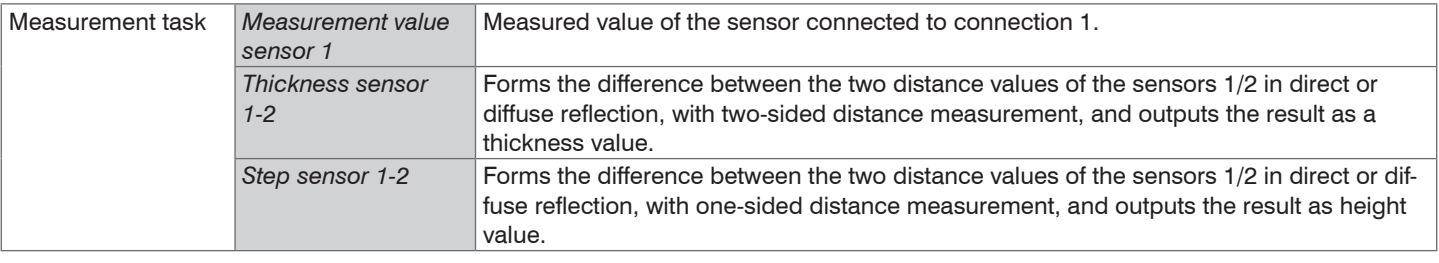

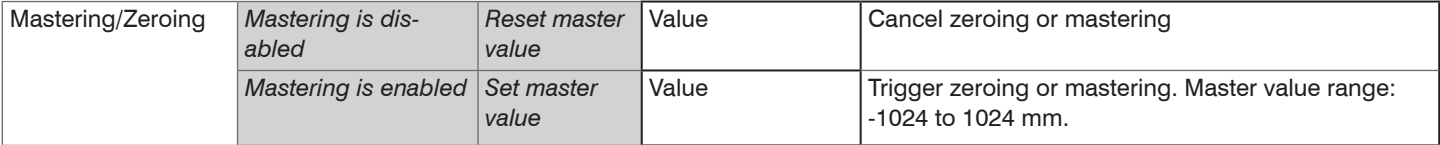

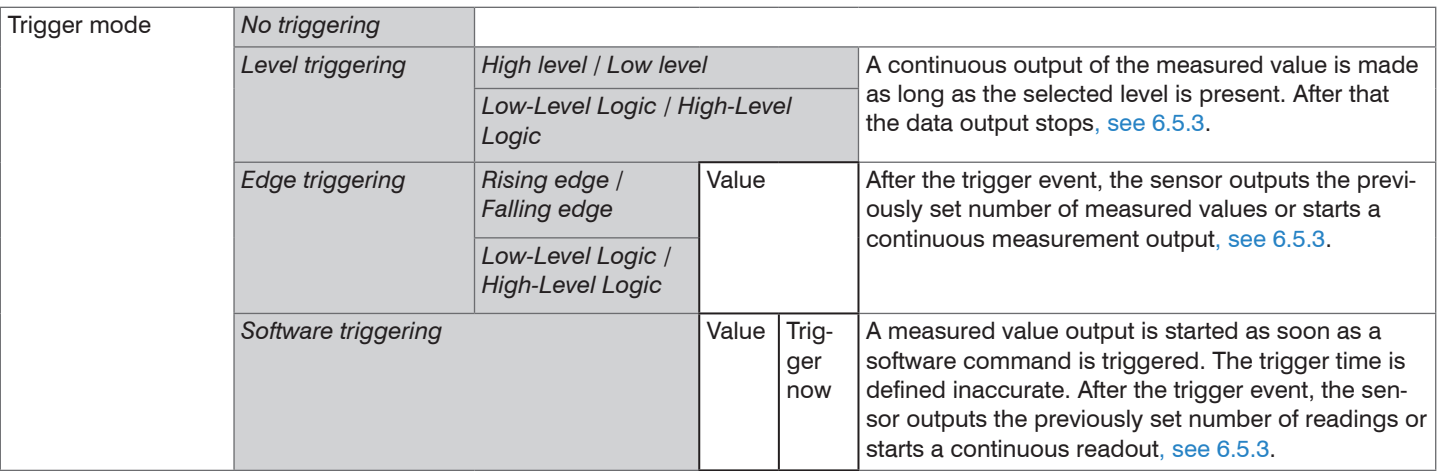

# **A 3.1.3 System Configuration**

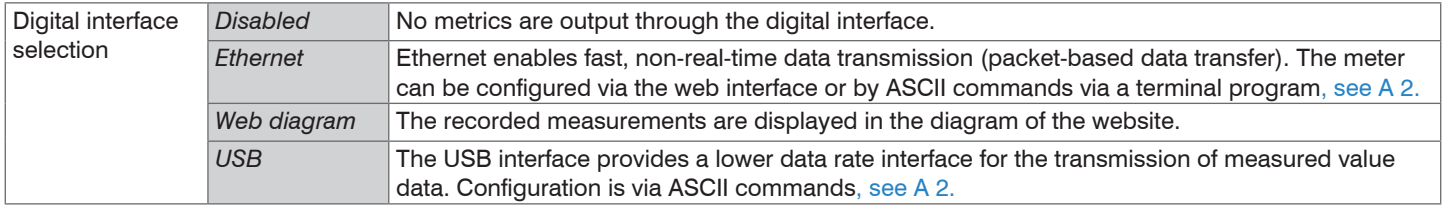

## **A 3.1.4 Data Selection**

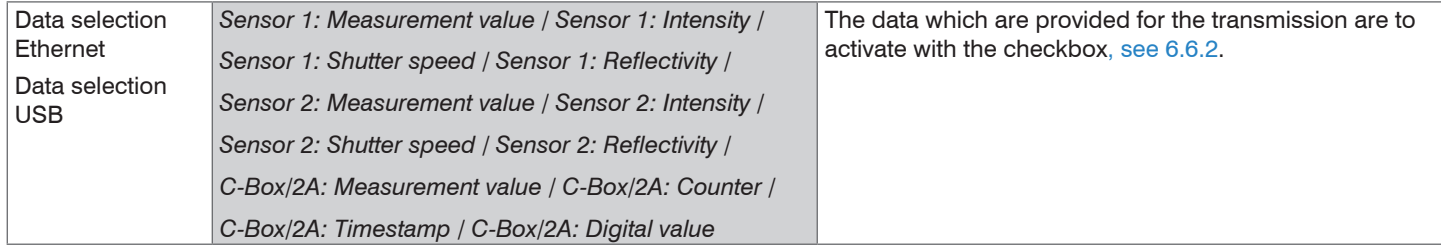

## **A 3.2 Tab Settings**

## **A 3.2.1 Inputs**

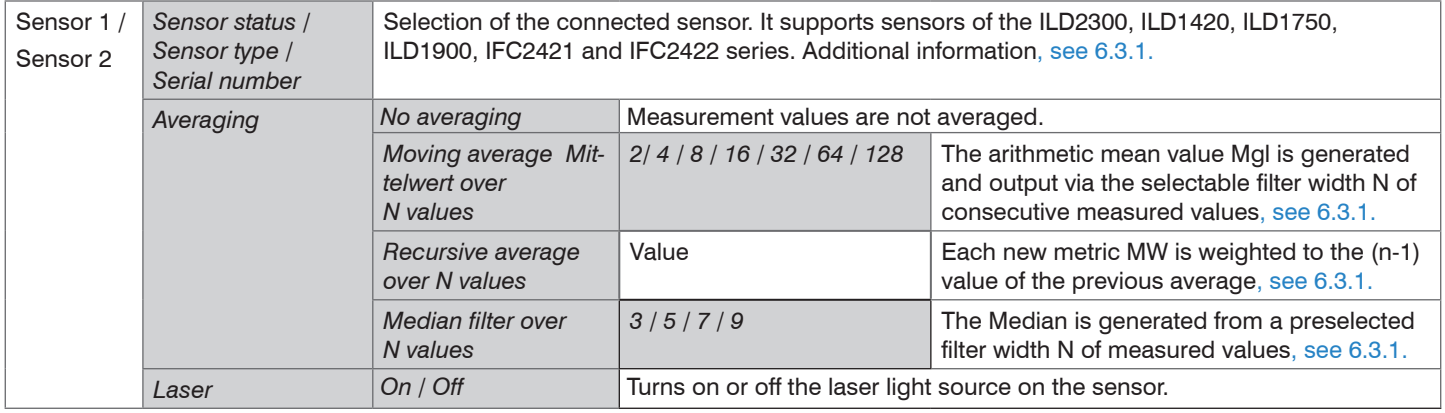

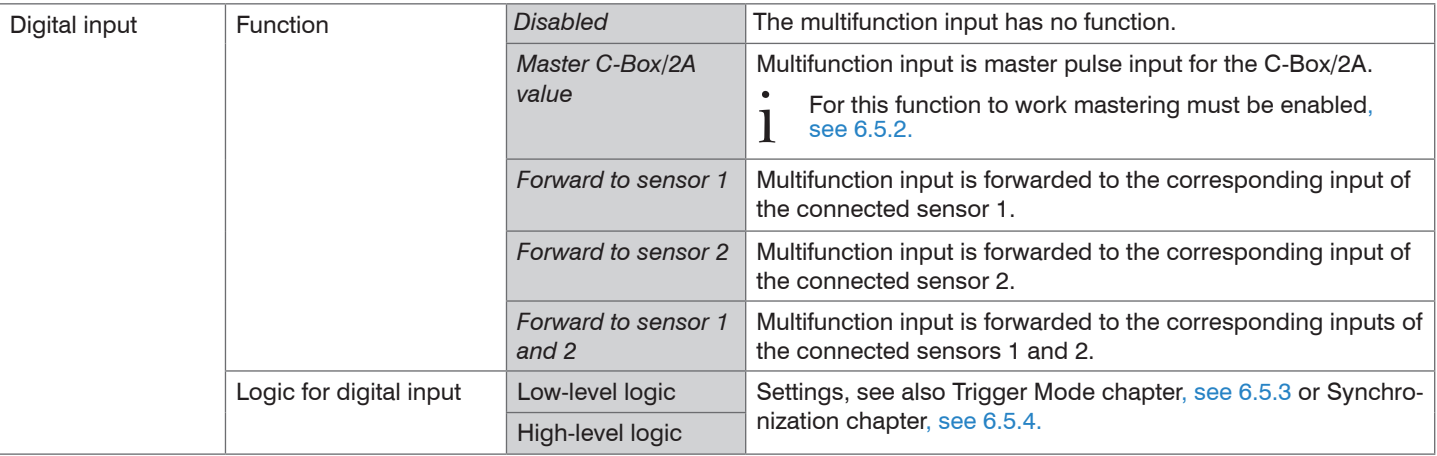

## **A 3.2.2 Data Recording**

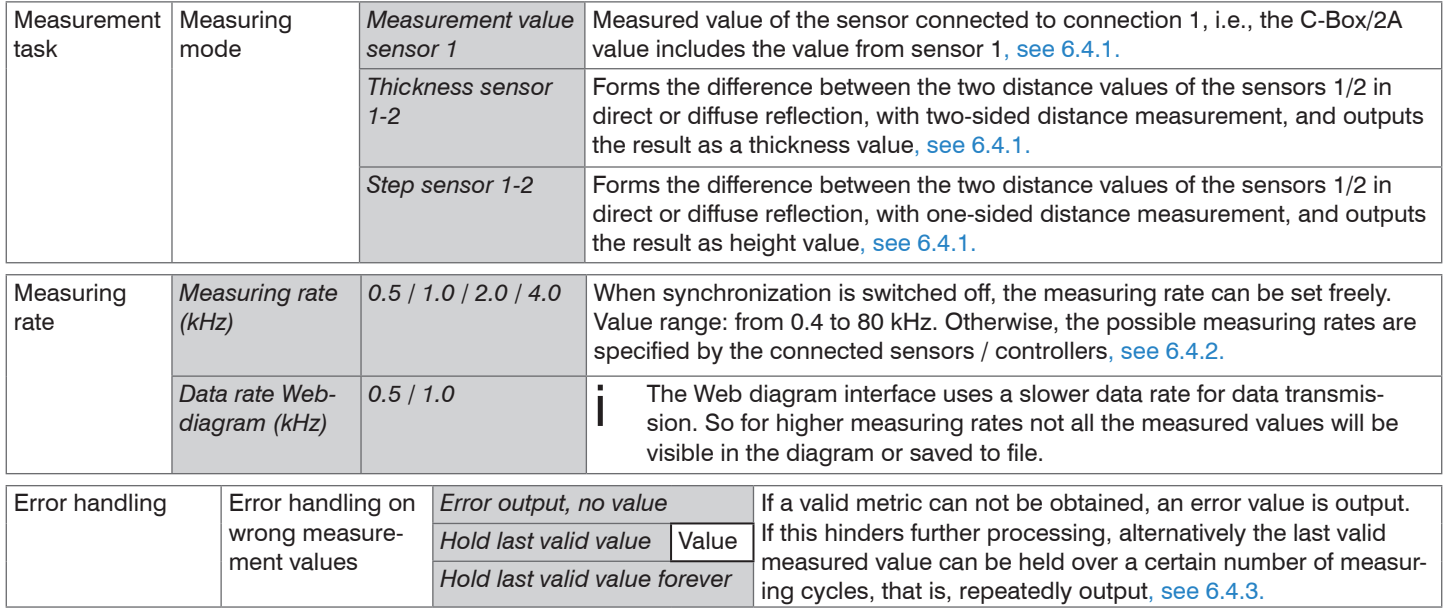

## **A 3.2.3 Processing**

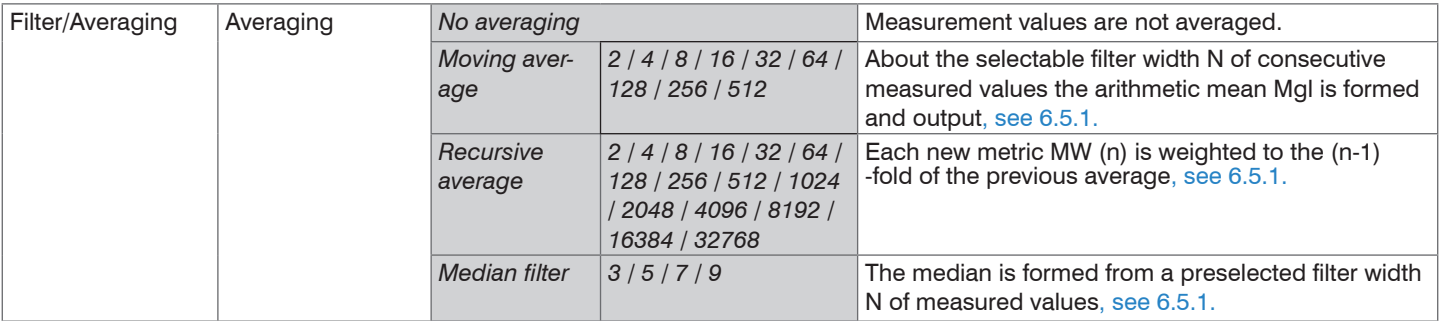

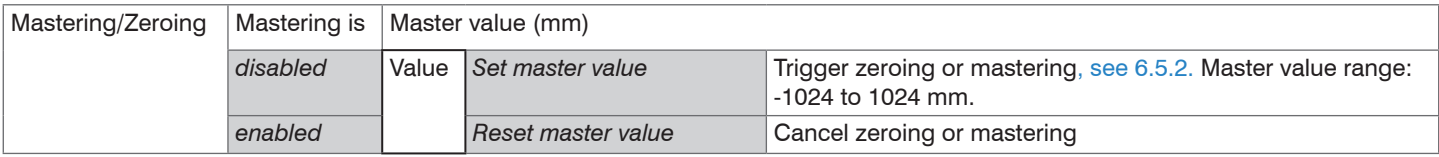

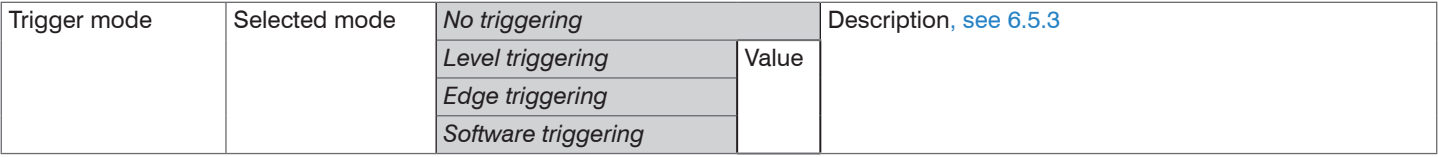

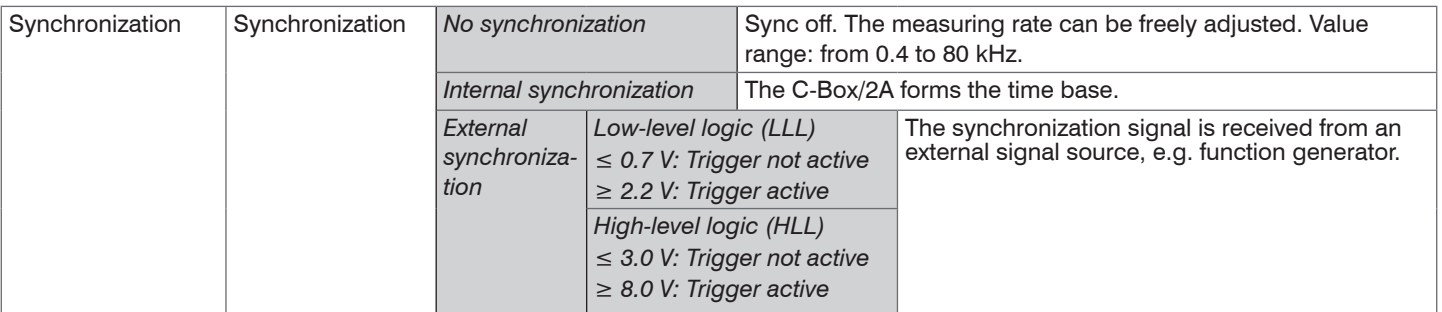

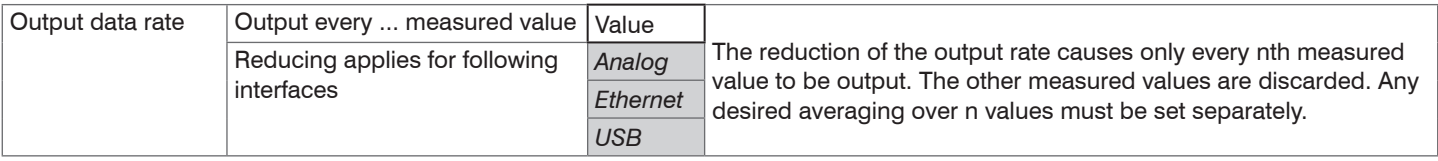

## **A 3.2.4 Outputs**

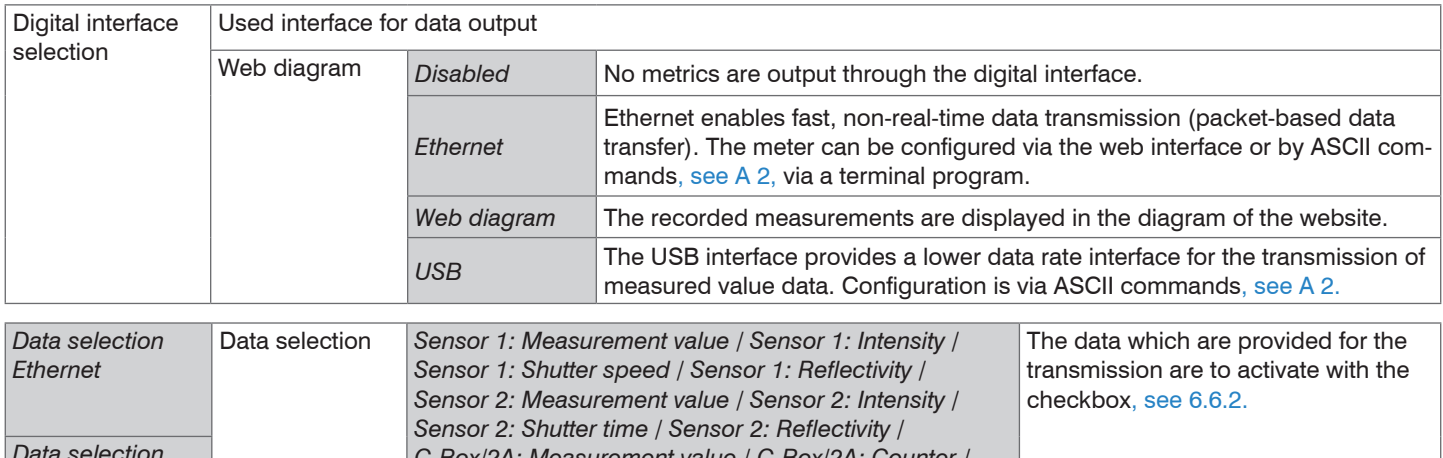

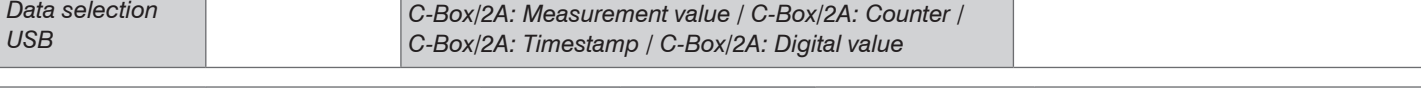

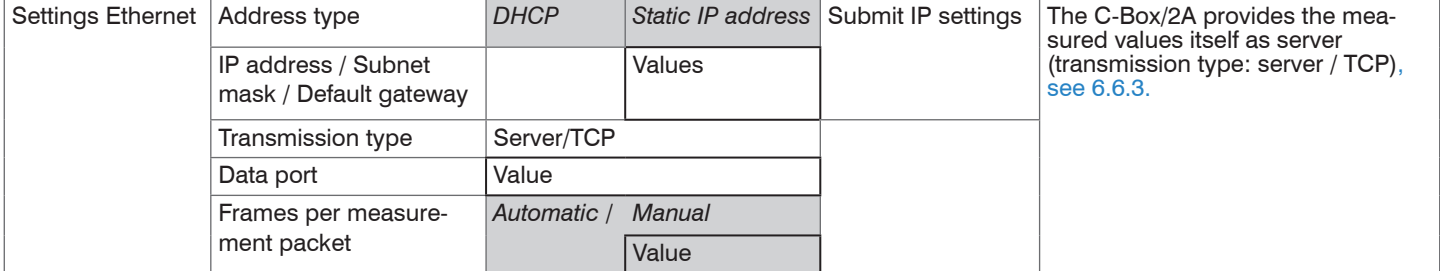

## Appendix | Control Menu

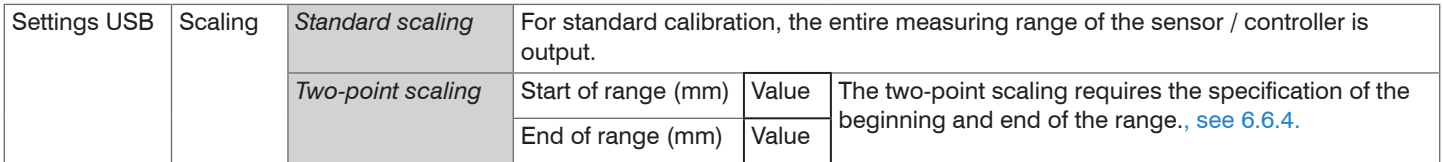

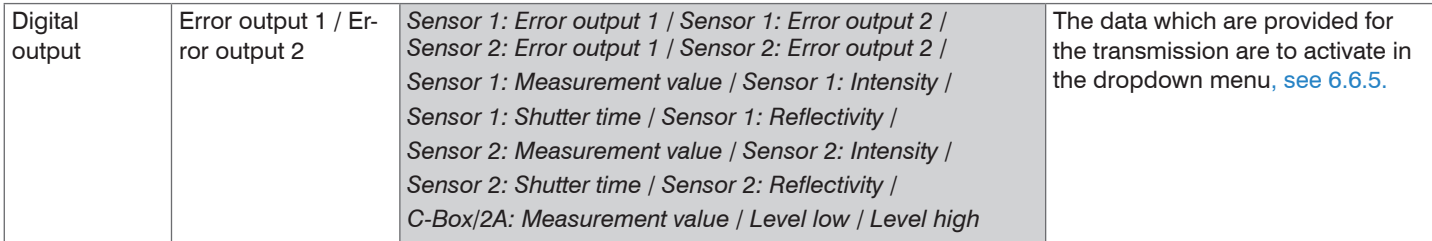

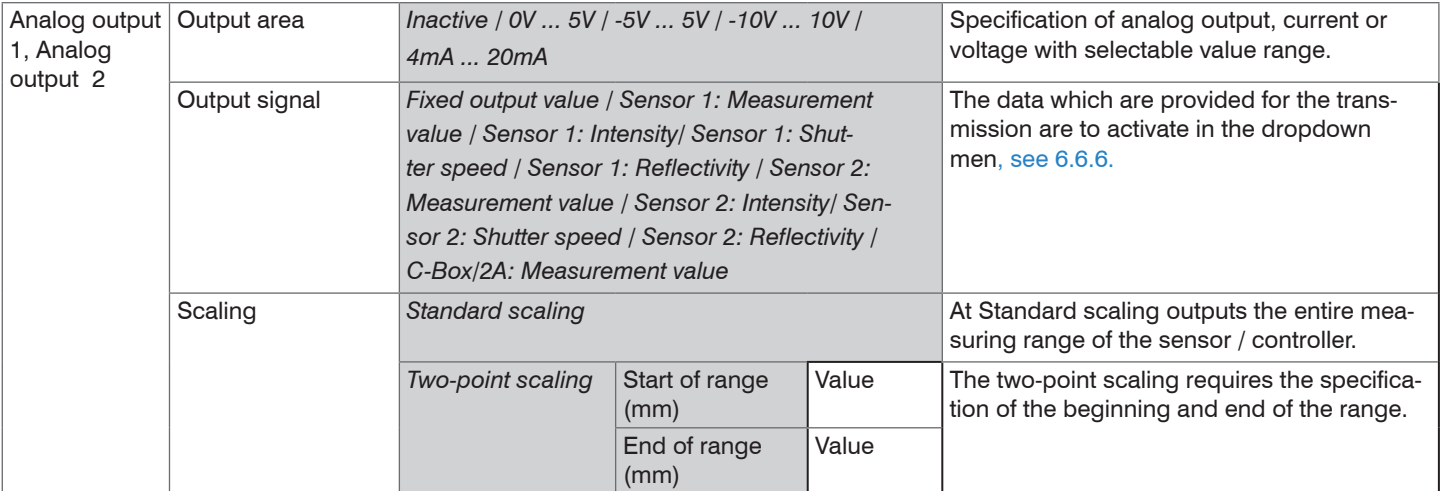

# **A 3.2.5 System Settings**

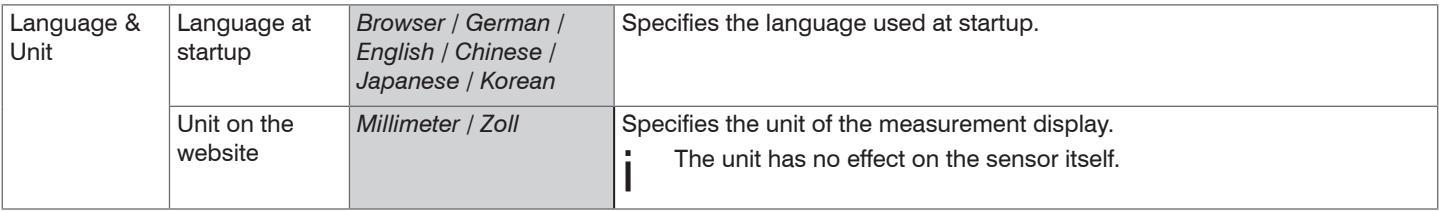

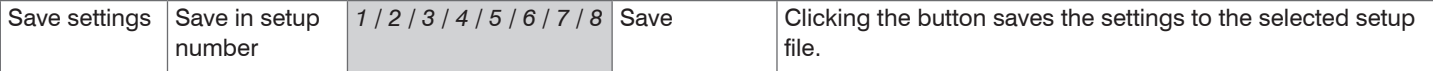

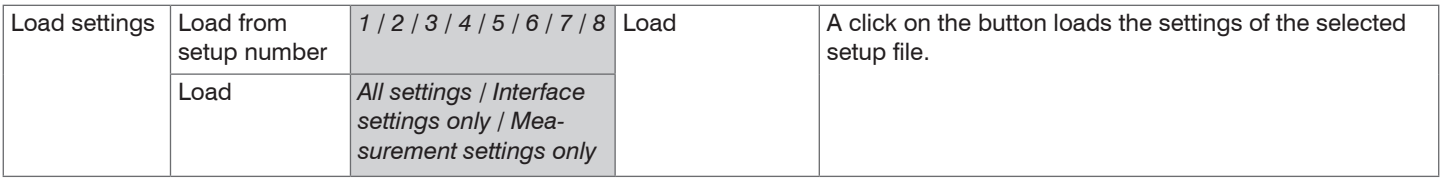

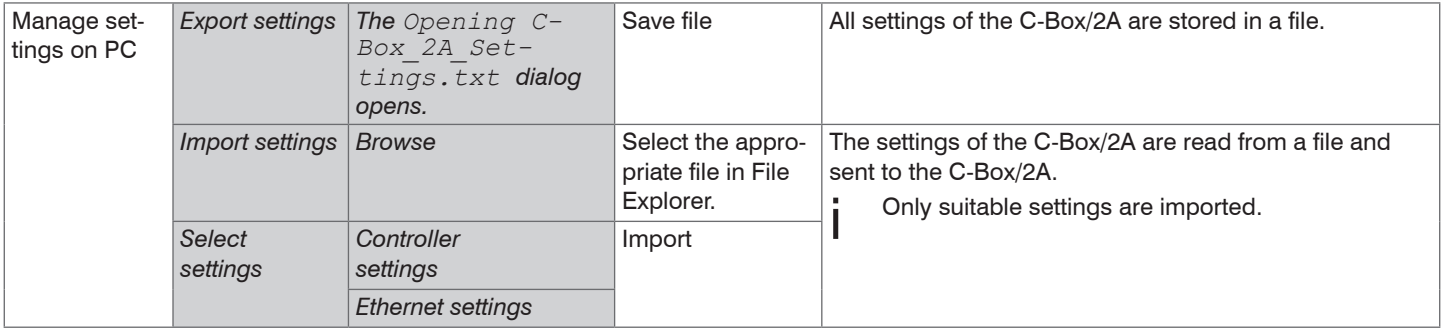

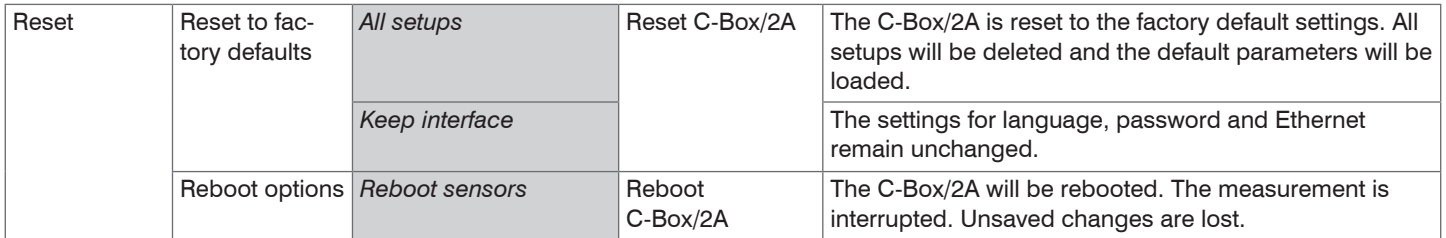

## **A 3.3 Tab Measurement**

#### **A 3.3.1 Measurement Configuration**

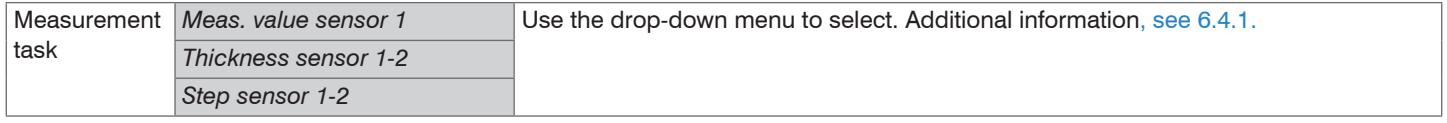

## **A 3.3.2 Channel Selection**

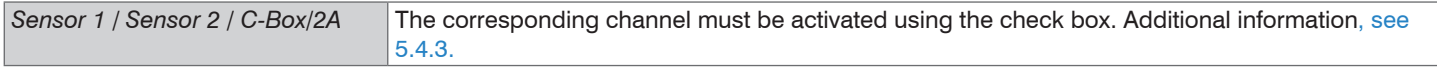

## **A 3.3.3 Auto Zero**

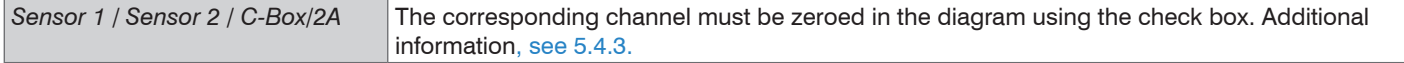

### **A 3.4 Tab Info**

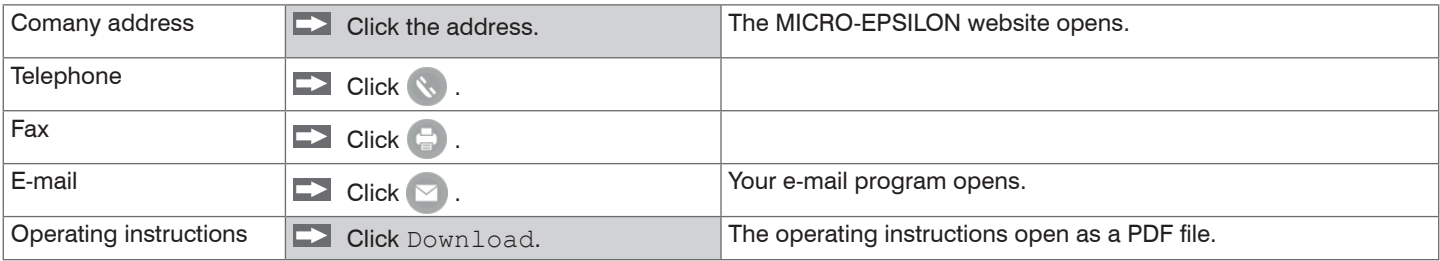

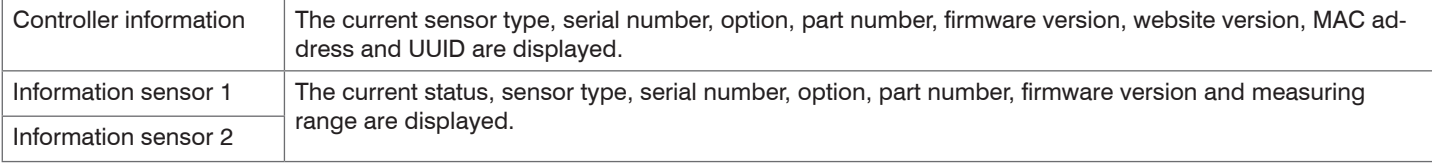

Selection required or checkbox i The settings will be effective, if you click on the button Apply. After the pro-<br>
yalue Specification of a value required that they are available again when the sensor is switched on the ne gramming all settings must be permanently stored under a parameter set so that they are available again when the sensor is switched on the next time.

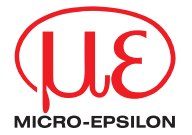

MICRO-EPSILON MESSTECHNIK GmbH & Co. KG Koenigbacher Str. 15 · 94496 Ortenburg / Germany Tel. +49 (0) 8542 / 168-0 · Fax +49 (0) 8542 / 168-90 info@micro-epsilon.com · www.micro-epsilon.com Your local contact: www.micro-epsilon.com/contact/worldwide/

X9751368-A052021HDR

© MICRO-EPSILON MESSTECHNIK